# ACCU-CHEK® *Smart Pix*

**ACCU-CHEK** Smart Pix

# *DEVICE READER*

# **Руководство пользователя**

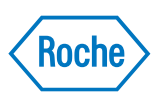

#### **Руководство пользователя Акку-Чек Смарт Пикс**

Выпуск: Декабрь 2005 г. © 2005, Roche Diagnostics GmbH Все права защищены

ACCU-CHEK, ACCU-CHEK AVIVA, ACCU-CHEK COMPACT, ACCU-CHEK GO, ACCU-CHEK INTEGRA, ACCU-CHEK SPIRIT, ACCU-CHEK SMART PIX, ADVANTAGE, CAMIT, DISETRONIC, D-TRONPLUS и LIVE LIFE. THE WAY YOU WANT - товарные знаки фирмы Рош.

Все остальные торговые марки и названия изделий принадлежат их соответствующим владельцам.

#### **О безопасности изделия**

Настоящее изделие изготовлено в соответствии с международным стандартом безопасности информационных систем IEC 60950-1 и отправлено с завода в безупречном с точки зрения техники безопасности состоянии.

# $\epsilon$

Изделие выполняет требования Директивы ЕС 89/336/ЕЭС от 3-го мая 1989 года по гармонизации правовых норм в области электромагнитной совместимости государств-членов ЕС. Соответствие требованиям названной директивы подтверждается знаком CE на изделии.

Разрешается подключать изделие лишь к разъему USB соответствующего компьютера.

Установка системы Accu-Chek Smart Pix, управление системой и ее техобслуживание выполняются пользователем и под исключительную ответственность пользователя.

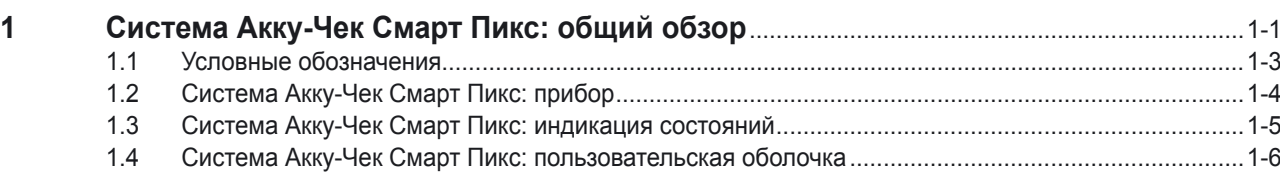

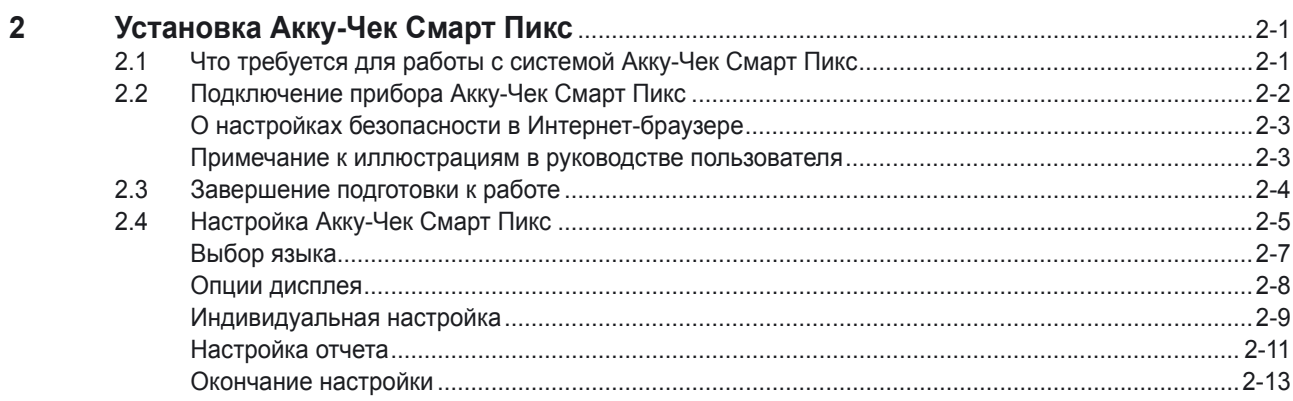

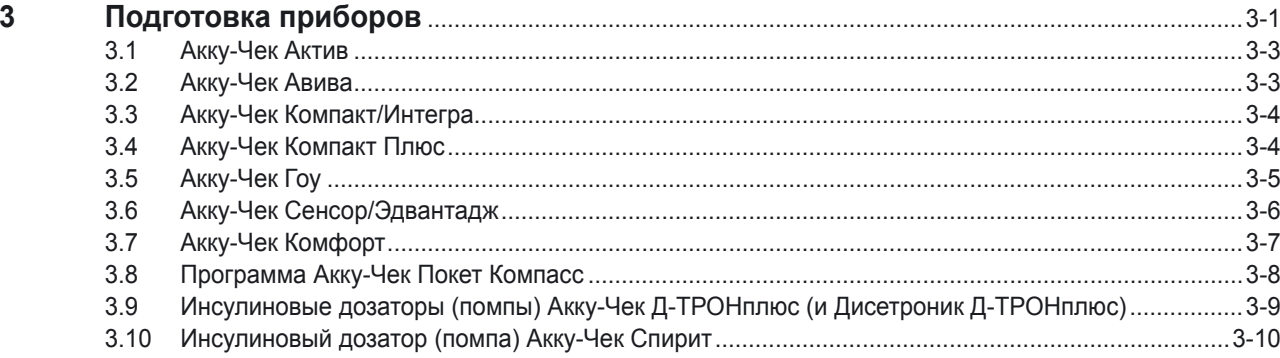

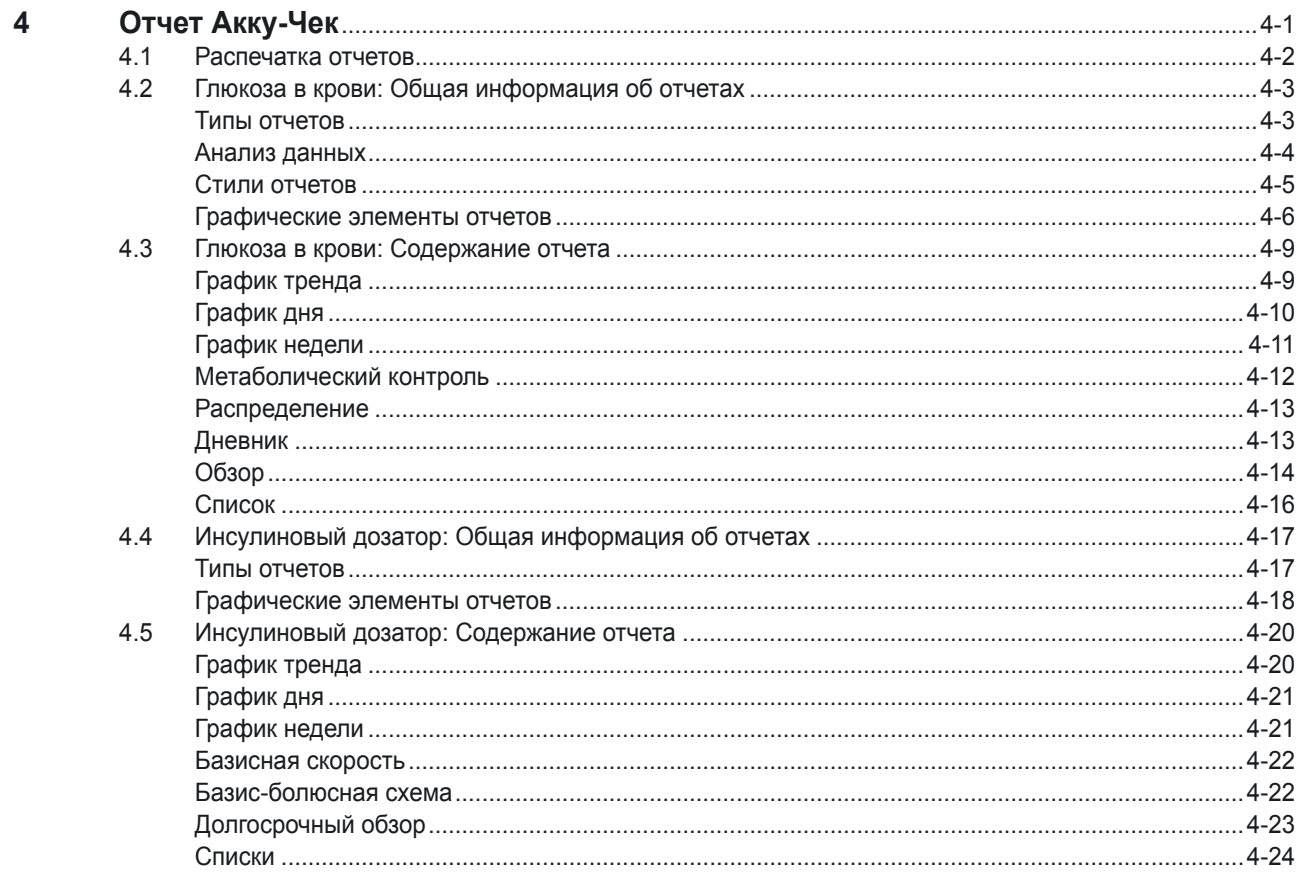

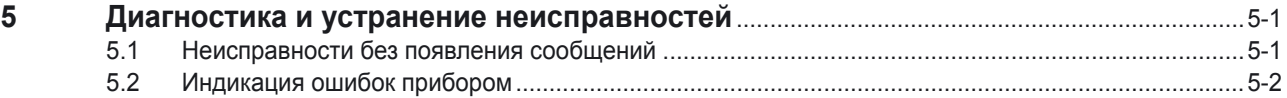

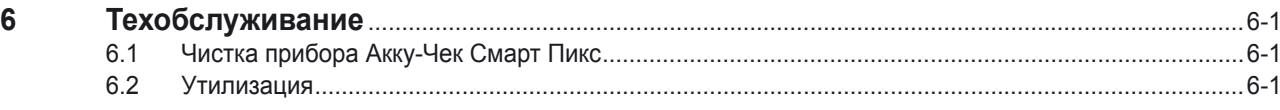

#### $\overline{7}$ Припожение

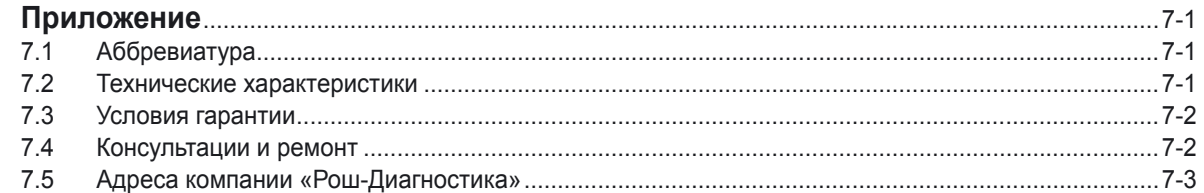

### <span id="page-6-0"></span>**1 Система Акку-Чек Смарт Пикс: общий обзор**

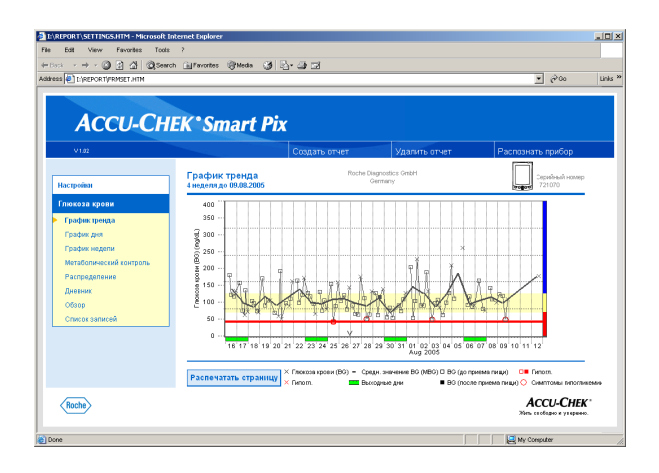

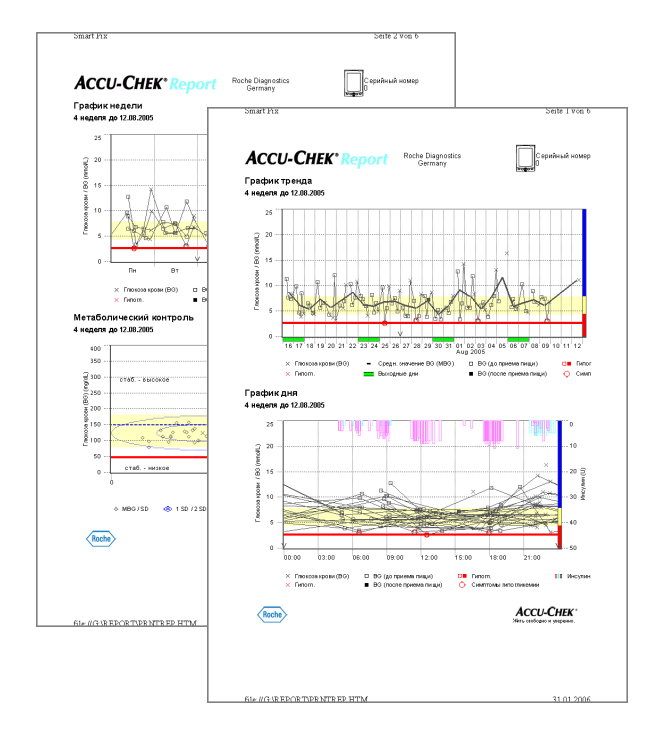

Система Акку-Чек Смарт Пикс предназначена для простого, автоматического анализа уровня глюкозы в крови и терапевтических показаний различных измерительных приборов (глюкометров) Акку-Чек и инсулиновых дозаторов (помп). Результаты анализа выводятся на экран компьютера в окне стандартного Интернет-браузера и отображаются в форме различных отчетов, параметры которых могут настраиваться пользователем. Результаты анализа могут быть распечатаны на подключенном к компьютеру принтере.

Такие отчеты (в сочетании с соответствующими программами Акку-Чек-Камит Про или Акку-Чек Компасс) используются многими медицинскими учреждениями для удобной, оперативной оценки метаболического состояния. Система Акку-Чек Смарт Пикс имеет аналогичные функции, однако она более практична и проста в управлении и оптимально приспособлена для ежедневного использования. Всего несколько щелчков мышью требуются для того, чтобы просмотреть результаты анализа на экране компьютера или распечатать их на бумаге.

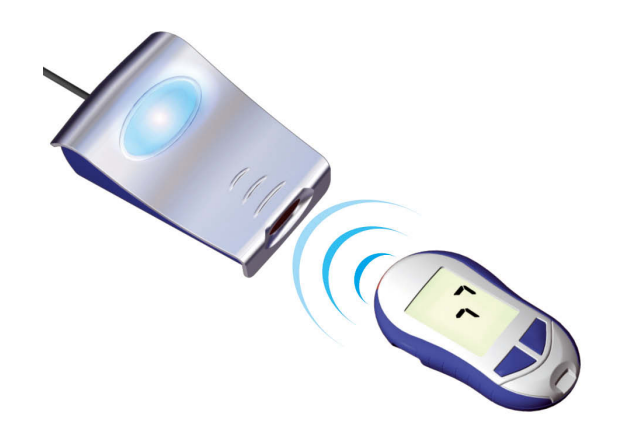

Порядок работы предельно прост:

- подготовить глюкометр для передачи данных,
- расположить глюкометр перед прибором Акку-Чек Смарт Пикс,
- прибор автоматически преобразует показания глюкометра в отчет, который можно просмотреть в окне браузера на экране компьютера и распечатать на бумаге.

На следующих страницах Вас ждет подробная информация об отдельных компонентах системы Акку-Чек Смарт Пикс, о пользовании прибором и о содержании отчетов, автоматически генерируемых системой.

Просим Вас внимательно ознакомиться с этой информацией. Это именно то, что нужно знать для того, чтобы успешно пользоваться Вашей новой системой. В приложении к руководству Вы найдете полезные указания и адреса, которые помогут найти ответы на дополнительные вопросы.

#### <span id="page-8-0"></span>**1.1 Условные обозначения**

Отдельные места настоящего руководства выделены символами. Просим Вас особо внимательно отнестись к выделенным указаниям! Другие условные обозначения нанесены на заводскую табличку и/или на упаковку прибора.

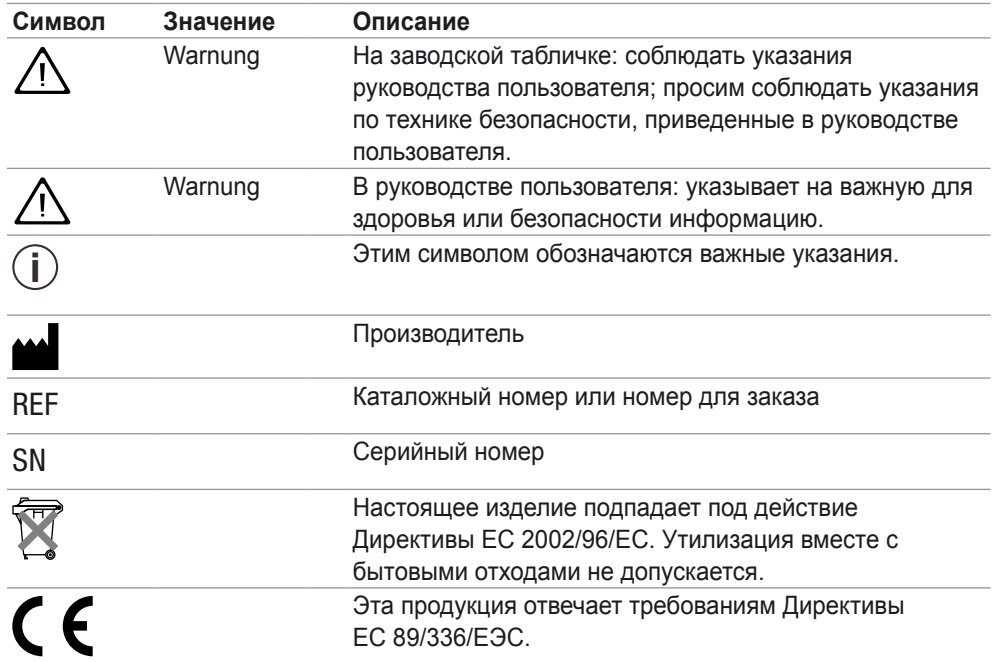

#### <span id="page-9-0"></span>**1.2 Система Акку-Чек Смарт Пикс: прибор**

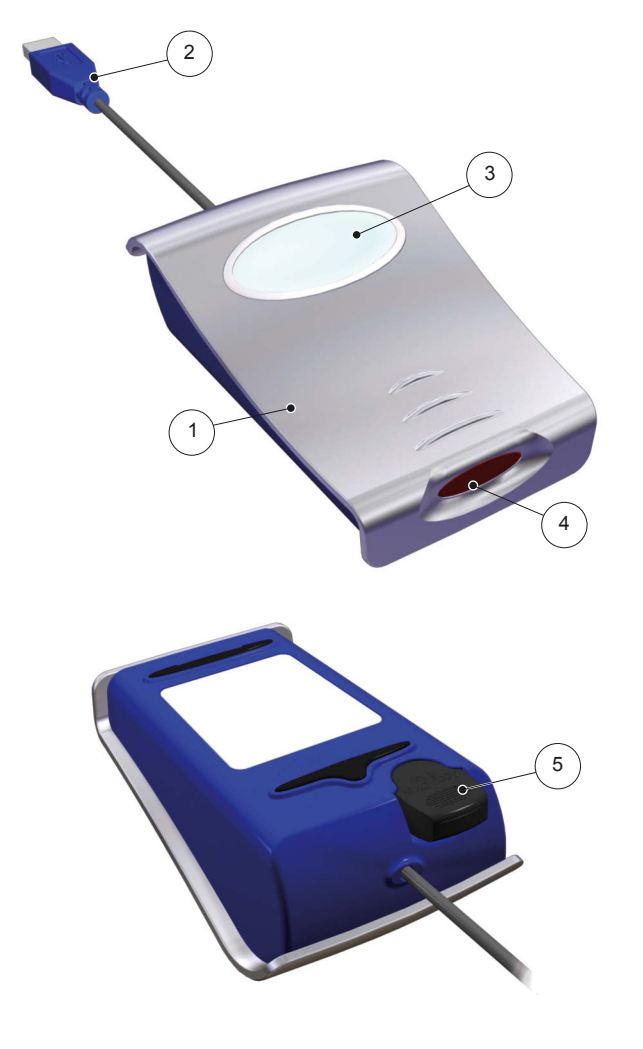

Система состоит из следующих компонентов, которые кратко рассматриваются ниже.

- 1 Прибор Акку-Чек Смарт Пикс: центральный компонент системы. Это устройство обеспечивает связь с различными измерительными приборами (глюкометрами) Акку-Чек и инсулиновыми дозаторами (помпами). В нем находятся электронные схемы и программы для обработки считанных данных и измеряемых значений. Результаты анализа временно сохраняются в памяти прибора для просмотра в окне Интернет-браузера.
- **2** Штекер USB для подключения к компьютеру.
- **3** Дисплей для индикации рабочих состояний (см. стр. 1-5).
- **4** Инфракрасный порт для связи с глюкометрами Акку-Чек и инсулиновыми дозаторами.
- **5** На нижней стороне находится крепление инфракрасного адаптера Акку-Чек. Оно служит удобным и надежным местом для хранения этой дополнительной принадлежности, когда она не используется. Инфракрасный адаптер Акку-Чек обеспечивает возможность инфракрасной связи с измерительными приборами Акку-Чек, не имеющими встроенного инфракрасного порта (Акку-Чек Сенсор и Акку-Чек Комфорт). Для передачи данных от этих приборов инфракрасный адаптер устанавливается вместо кодового чипа. Если у Вас еще нет инфракрасного адаптера (Акку-Чек IR Key, REF 0 3307778190), то его можно приобрести у торгового представителя, в специализированном магазине.

#### **На рисунке не показаны:**

**6** Руководство пользователя (этот документ)

#### <span id="page-10-0"></span>**1.3 Система Акку-Чек Смарт Пикс: индикация состояний**

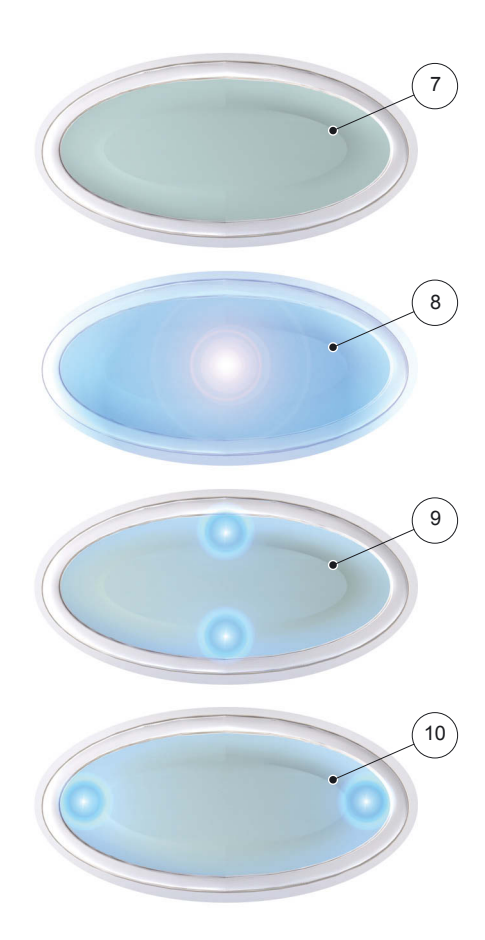

Рабочие состояния системы Акку-Чек Смарт Пикс отображаются дисплеем на верхней стороне прибора. Возможна следующая индикация:

- **7** Дисплей не светится: Прибор Акку-Чек Смарт Пикс не подключен к компьютеру или же компьютер не включен.
- **8** Светоиндикатор в центре дисплея
	- светится непрерывно: результаты анализа подготовлены и переданы на компьютер, состояния ожидания
	- медленно мигает: ошибка
- **9** Светоиндикаторы вверху/внизу
	- одновременно мигают примерно раз в секунду: прибор готов к работе или ведет активный поиск (сканирование) глюкометров или дозаторов инсулина
	- одновременно быстро мигают: происходит передача данных
- **10** Светоиндикаторы слева/справа
	- одновременно медленно мигают: происходит обработка данных для создания отчета

Обновления программы (апдейты) Акку-Чек Смарт Пикс могут устанавливаться через компьютер. Во время установки апдейта попеременно мигают индикатор в центре дисплея **8** и (одновременно) индикаторы **9** и **10**.

#### <span id="page-11-0"></span>**1.4 Система Акку-Чек Смарт Пикс: пользовательская оболочка**

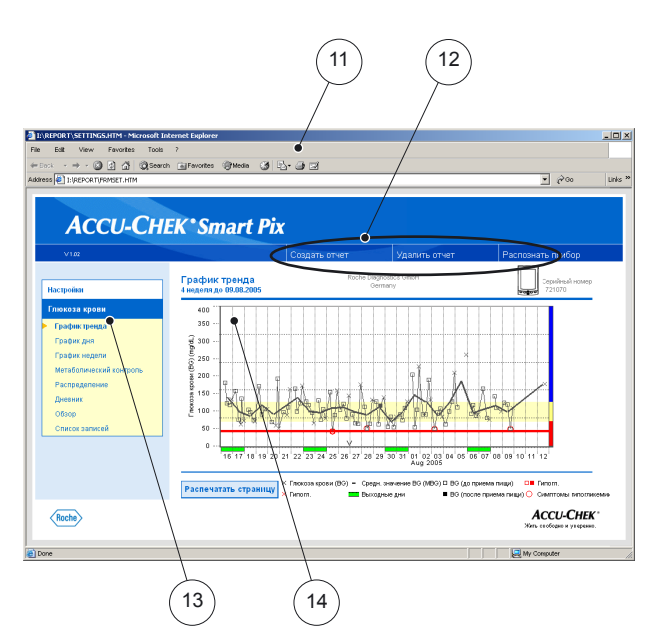

Система Акку-Чек Смарт Пикс имеет пользовательскую оболочку, для отображения которой используется стандартный Интернет-браузер. Для работы с системой Акку-Чек Смарт Пикс связь с Интернетом не требуется. Соответствующие страницы хранятся в памяти прибора и вызываются из памяти прибора. Пользовательская оболочка оптимизирована для экрана с разрешением не менее 1024 х 768 пикселов.

- **11** Интернет-браузер (Microsoft Internet Explorer, Firefox, Opera)
- 12 Кнопки вызова функций (в зависимости от контекста):
	- *Настройки*
	- *Создать отчет* (печать)
	- *Удалить отчет*
	- *Распознать прибор*
- 13 Панель навигации для вызова отдельных страниц (отчеты и настройки) и отображения их в поле **14**
- **14** Поле отображения отчетов и настроек

 $\sum$  Хотя Интернет-браузер имеет собственные функ-<br>ции, дублирующие функции пользовательской оболочки (например, вперед/ назад, обновить, печать и т.д.), рекомендуем пользоваться исключительно соответствующими функциями пользовательской оболочки Акку-Чек Смарт Пикс. Так, в системе Акку-Чек Смарт Пикс предусмотрена возможность распечатки отчетов в различной форме. Имеются и другие возможности, выходящие за рамки стандартных функций браузера.

Подробная сводка элементов пользовательской оболочки приведена в разделе 2.4, «Настройка Акку-Чек Смарт Пикс» и разделе 4, «Отчет Акку-Чек».

# <span id="page-12-0"></span>**2 Установка Акку-Чек Смарт Пикс**

Прибор Акку-Чек Смарт Пикс можно подключить к любому компьютеру, отвечающему минимальным системным требованиям (см. ниже). Специальная подготовка к работе не требуется. Также не требуется установка дополнительного программного обеспечения. Тем не менее, для повышения точности и информативности анализа рекомендуется перед первым применением настроить прибор в соответствии с Вашим диабетическим профилем.

#### **2.1 Что требуется для работы с системой Акку-Чек Смарт Пикс**

В объем поставки входят:

- прибор Акку-Чек Смарт Пикс с интерфейсом USB
- Руководство пользователя на CD-ROM
- Краткое введение
- Футляр для прибора Акку-Чек Смарт Пикс

Кроме этого, Вам потребуются:

- ПК со свободным разъемом USB
- операционная система Microsoft Windows 2000 (Service Pack 4) или XP (в более старых версиях Windows отсутствует встроенная поддержка USB)
- установленный Интернет-браузер (например, Microsoft Internet Explorer 5.x или выше, Firefox 1.x или выше, Opera 8.x или выше)
- поскольку пользовательская оболочка системы Акку-Чек Смарт Пикс оптимизирована для экрана с разрешением 1024 х 768 пикселов, рекомендуется пользоваться монитором, настроенным на это (или более высокое) разрешение
- для распечатки отчетов необходим подключенный к ПК принтер

#### <span id="page-13-0"></span>**2.2 Подключение прибора Акку-Чек Смарт Пикс**

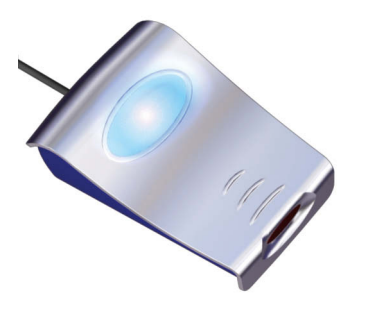

Вставьте штекер USB прибора Акку-Чек Смарт Пикс в свободное гнездо USB Вашего компьютера. Подключать прибор можно как к выключенному, так и ко включенному компьютеру. Поскольку прибор Акку-Чек Смарт Пикс получает электропитание через шину USB, ему не требуются ни батарейки, ни сетевой блок питания.

После подключения прибора Акку-Чек Смарт Пикс и включения компьютера (если он еще не был включен) на дисплее прибора засветятся светоиндикаторы в центре, слева и справа. Одновременно система Акку-Чек Смарт Пикс определится компьютером как внешний носитель данных (аналогично USB Flash носителю). После этого начнут медленно мигать верхний и нижний светоиндикаторы. Система Акку-Чек Смарт Пикс готова для считывания данных глюкометра или инсулинового дозатора.

#### <span id="page-14-0"></span>**О настройках безопасности в Интернет-браузере**

Для отображения и распечатки информации с измерительных приборов с помощью системы Акку-Чек Смарт Пикс могут использоваться различные браузеры. При этом на взаимодействие браузера с системой Акку-Чек Смарт Пикс могут влиять различные индивидуальные или стандартные настройки браузера.

Система Акку-Чек Смарт Пикс пользуется страницами с т.н. «интерактивными элементами» (Java Script). Определенные настройки безопасности браузера могут препятствовать отображению этих элементов и вызывать сообщения об ошибках или нарушать работу программы. Для обеспечения безупречной работы системы просим Вас, поэтому, проверить и при необходимости скорректировать соответствующие настройки браузера. Имеются различные способы (например, через учетные записи пользователей в Windows или профиль пользователя в браузере) предусмотреть различные настройки безопасности для связи с Интернетом и для работы с системой Акку-Чек Смарт Пикс.

Определяя систему Акку-Чек Смарт Пикс как «надежный сайт», Вы можете пользоваться прибором без какихлибо ограничений.

#### **Примечание к иллюстрациям в руководстве пользователя**

Просим учесть, что изображения содержимого экрана (снимки экрана или скриншоты) в настоящем руководстве приводятся лишь в качестве примеров. Содержание и форма экранных изображений зависят от используемой операционной системы, применяемого браузера, настроек компьютера и программ, а также от Вашей индивидуальной настройки системы Акку-Чек Смарт Пикс и информации, считываемой с глюкометров или инсулиновых дозаторов.

#### <span id="page-15-0"></span>**2.3 Завершение подготовки к работе**

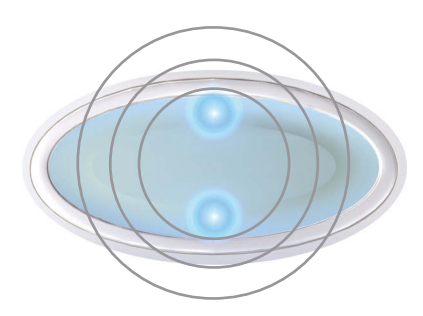

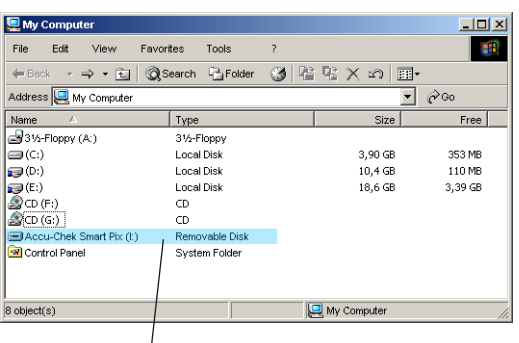

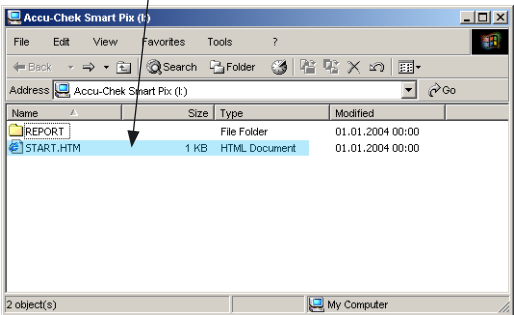

Дисплей прибора Акку-Чек Смарт Пикс начнет мигать сразу же после подключения прибора к работающему компьютеру. Для индикации различных состояний предусмотрены различные световые сигналы (см. стр. 1-5). После подключения прибора Акку-Чек Смарт Пикс к компьютеру и включения компьютера (если он еще не был включен) система работает безупречно, если:

- на дисплее прибора медленно мигают индикаторы вверху/внизу (с периодичностью примерно один раз в секунду). Медленное мигание индикаторов указывает на то, что прибор готов к работе и ведет активный поиск глюкометров или инсулиновых дозаторов.
- В Windows (XP) автоматически открывается окно, в котором содержимое внешнего носителя информации (*SmartPix*) отображается в виде папки.
- Если этого не происходит (например, в Windows 2000), то необходимо открыть Мой компьютер (*My Computer*) двойным щелчком мыши по соответствующему значку на рабочем столе. Папка *SmartPix* отобразится как внешний носитель данных.
- Чтобы просмотреть содержимое папки, дважды щелкните по SmartPix (внешний носитель данных). Вы увидите папку *REPORT* и файл *START.HTM*, в папке также могут иметься другие файлы и папки.

Если все перечисленные действия выполняются на Вашем компьютере, то система Акку-Чек Смарт Пикс готова к работе и может начать считывание данных с глюкометра или инсулинового дозатора (помпы). Рекомендуется, однако, предварительно выполнить настройку прибора (см. ниже) для получения оптимальных отчетов, точно соответствующих Вашему индивидуальному профилю.

При неудовлетворительных результатах проверки готовности (например, не отображается сменный носитель данных), в разделе 5. Вы найдете дополнительную информацию, которая поможет устранить неисправности.

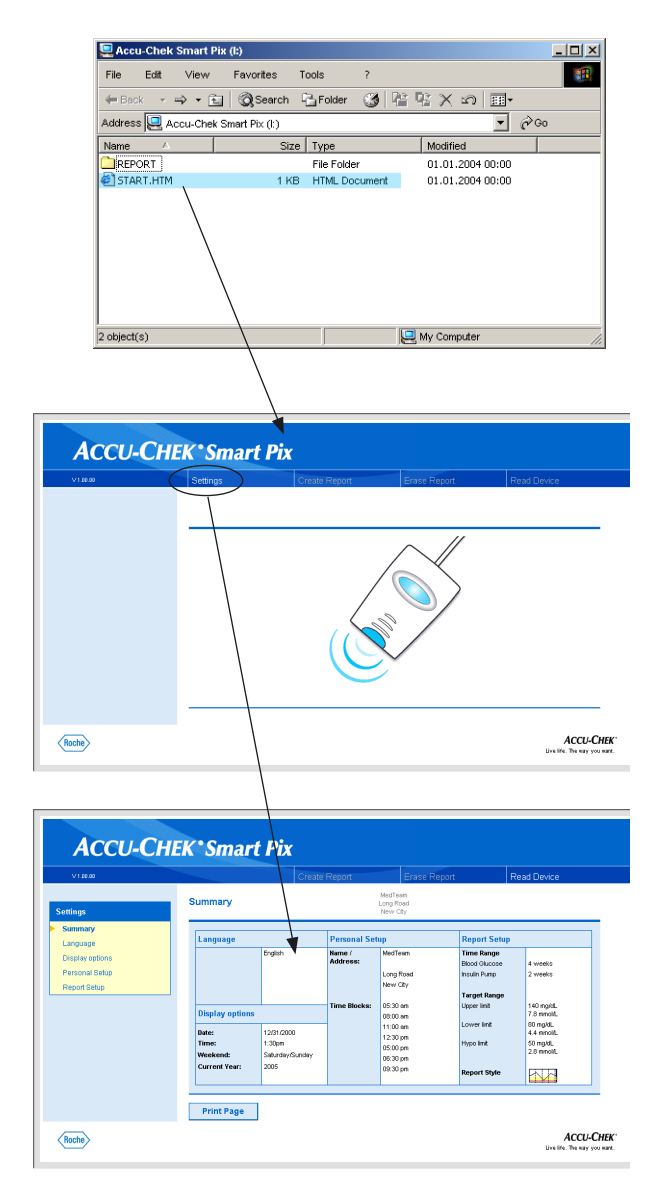

#### <span id="page-16-0"></span>**2.4 Настройка Акку-Чек Смарт Пикс**

В системе Акку-Чек Смарт Пикс предусмотрена возмож-н ность индивидуальной настройки вида и основных параметров (например, язык) отчетов. Для предварительной настройки (перед первым применением) откройте «Пользовательскую оболочку» системы Акку-Чек Смарт Пикс, записанную в файле *START.HTM* на сменном носителе данных.

- Двойным щелчком откройте файл *START.HTM*. Этим Вы запустите стандартный Интернет-браузер Вашего компьютера и загрузите пользовательскую оболочку Акку-Чек Смарт Пикс в окно браузера.
- Щелкните (один раз, как обычно в браузере) по кнопке меню *Настройки* (*Settings*). Прибор Акку-Чек Смарт Пикс выйдет из режима поиска (на дисплее должен непрерывно светиться центральный светодиод).

На экране появится страница *Резюме* (*Summary*) с теку-щ щими настройками (справа) и панелью навигации со ссылками на разделы настроек (слева). Предусмотрены следующие настройки:

- *Язык* (*Language*)
- *Настройки дисплея* (*Display Options*) формат изображения, год
- *Индивидуальная настройка* (*Personal Setup*) – имя, временные блоки
- *Настройка отчета* (*Report Setup*)

На следующих страницах Вы найдете подробную информацию об этих разделах настроек. Рекомендуем начать настройку с выбора удобного для Вас языка, после этого остальные параметры настройки и наводящие сообщения будут отображаться на выбранном языке.

**Сохранение настроек**: В зависимости от операционной системы и браузера реакция на сохранение настроек может быть различной:

- При открытии и закрытии окна, отображающего систему Акку-Чек Смарт Пикс (как носитель данных), браузер может закрыться. В этом случае необходимо еще раз двойным щелчком открыть файл *START.HTM*. Файл откроется с заданными настройками.
- Возможно и то, что браузер будет продолжать работать, однако новые языковые настройки не сразу начнут действовать. В этом случае необходимо закрыть браузер вручную. Двойным щелчком снова откройте файл *START.HTM*. Файл откроется с заданными настройками.

<span id="page-18-0"></span>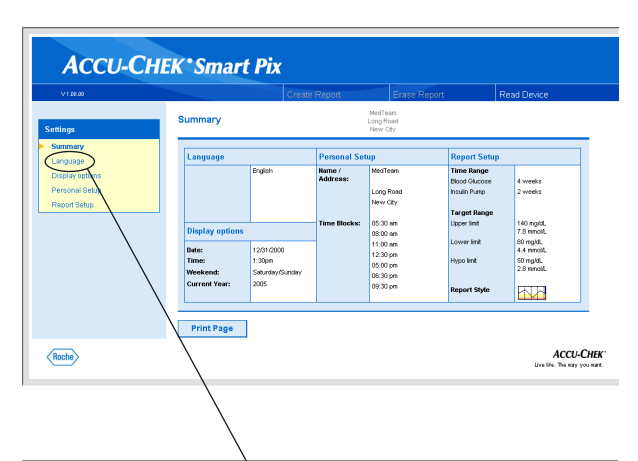

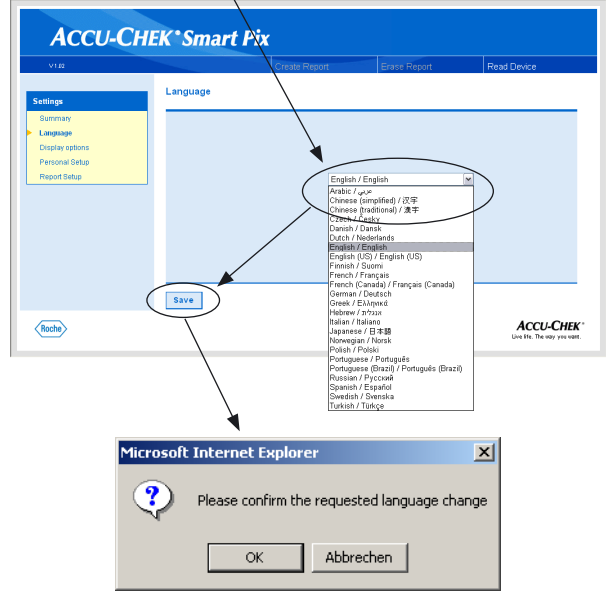

#### **Выбор языка**

Щелкните по ссылке *Язык* (*Language*) в панели навигацции. Откроется выпадающий список доступных языков, в котором задана стандартная настройка *English* (английский). Выберите язык, на котором бы Вы хотели просматривать сообщения в окне браузера и распечатывать их на бумаге.

- Щелкните по значку «стрелка вниз», чтобы открыть список.
- Щелкните по соответствующему языку, который Вы хотите установить.
- Установив новый язык, щелкните по кнопке *Сохранить* (*Save*), чтобы сохранить эту настройку в системе Акку-Чек Смарт Пикс.
- Подтвердите переход на новый язык в открывшейся табличке (диалоговом окне) браузера.
	- **i** Бели Вы закроете эту страницу (например, щелч-<br>ком по одной из ссылок или закрытием браузера), не сохранив настройку, то новая настройка не будет действовать.

<span id="page-19-0"></span>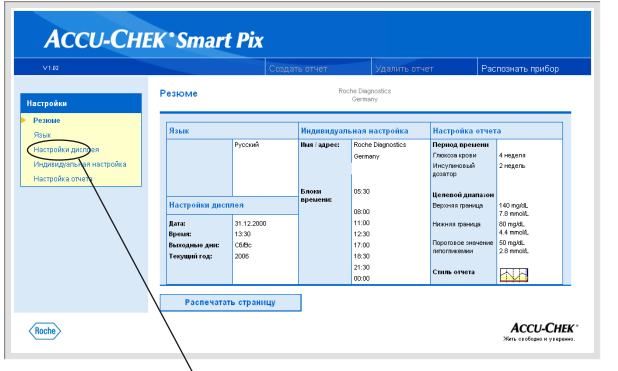

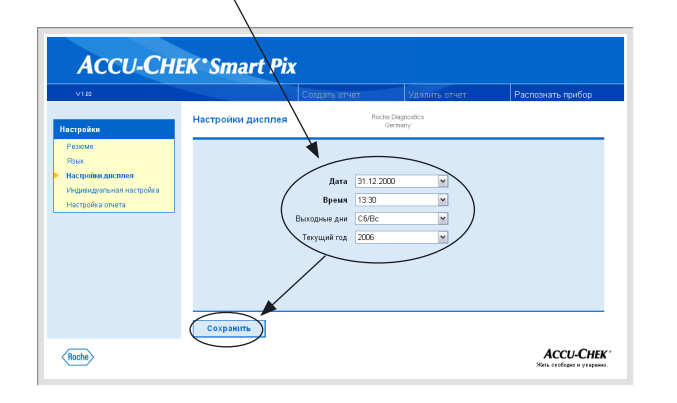

#### **Опции дисплея**

Щелкните по ссылке Дата / время (Date / Time) в панели навигации. В центральном окне браузера отобразятся предусмотренные варианты настройки. Выберите следующие настройки:

- Формат даты и времени.
- Обычные выходные дни (конец недели). В некоторых отчетах выходные дни выделяются цветом.
- Текущий год (только для анализа данных с измерительных приборов, не имеющих настройки на год).

Процедура выбора одинакова для всех опций:

- Щелкните по значку «стрелка вниз», чтобы открыть список.
- Щелкните по соответствующей настройке, которую Вы хотите установить.
- Установив все настройки на этой странице, щелкните по кнопке *Сохранить* (*Save*), чтобы сохраннить эти настройки в системе Акку-Чек Смарт Пикс.

 $\bf{j}$  Если Вы закроете эту страницу (например, щелч-<br>ком по одной из ссылок или закрытием браузера), не сохранив настроек, то новые настройки не будут действовать.

<span id="page-20-0"></span>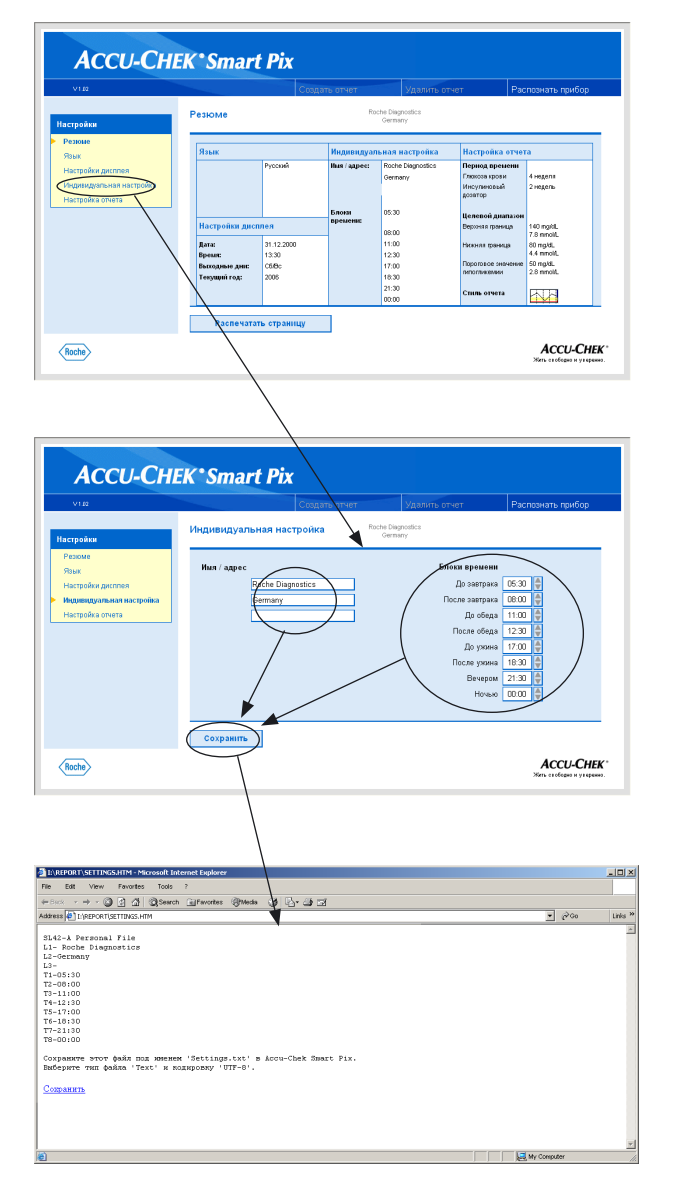

#### **Индивидуальная настройка**

Щелкните по ссылке *Индивидуальная настройка* в панели навигации. В центральном окне браузера отобразятся предусмотренные опции.

- Поля ввода данных для персонализации распечаток (например, здесь можно указать фамилию врача или название медицинского учреждения). Здесь можно ввести соответствующую текстовую информацию. Длина текста ограничена. Поэтому следует пользоваться сокращениями или продолжить текст в следующей строке.
	- Настройка периодов времени. Настройка периодов времени позволяет разделить 24-часовые сутки на 8 интервалов, границами между которыми служат важные повторяющиеся события (например, завтрак, обед, ужин). Для каждого периода можно задать начальное время, конец периода задается автоматически, совпадая с началом следующего периода.

Заданные периоды времени используются в отчетах для визуальной или хронологической группировки в тех случаях, когда соответствующая информация глюкометра или инсулинового дозатора отсутствует. Шаг настройки – 30-минутный интервал.

- Для выбора более **позднего** момента времени щелкните по стрелке, направленной **вверх** (справа от начального времени).
- Для выбора более **раннего** момента времени щелкните по стрелке, направленной **вниз** (справа от начального времени).
- Отредактировав все требуемые настройки на этой странице, щелкните по кнопке *Сохранить*.

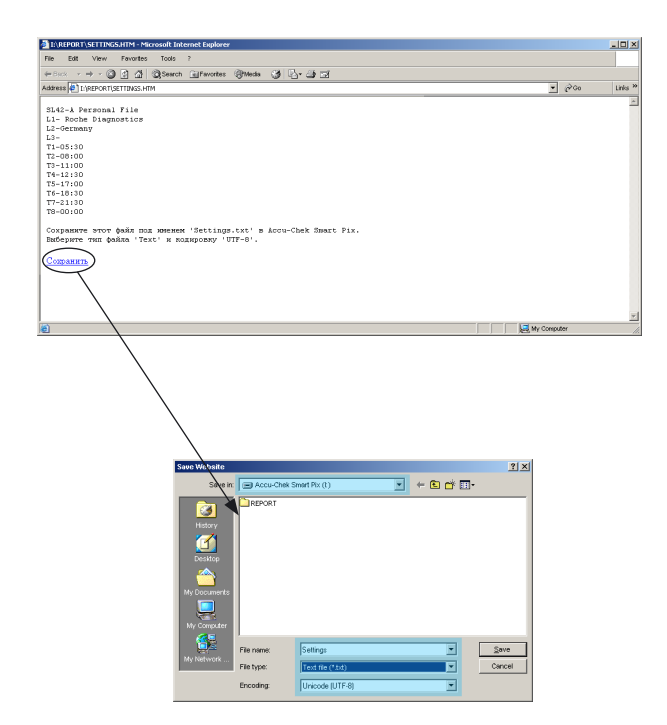

 $\bf{D}$  В отличие от всех других настроек эти настройки<br>Должны быть сохранены непосредственно в текстовом файле в папке Сменный носитель данных (removable medium) (Акку-Чек Смарт Пикс), как описано ниже. Если Вы закроете эту страницу (например, щелчком по одной из ссылок или закрытием браузера), не сохранив настроек, то новые настройки не будут действовать.

При щелчке по кнопке *Сохранить* в окне Индивидуальная настройка откроется еще одно окно браузера с текстом, фиксирующим Ваши настройки для этого раздела. Выполните следующее:

- Щелкните по ссылке *Сохранить* под текстом или
- выберите команду *Сохранить как*... в меню *Файл*.

Выберите место хранения файла, его название и другие атрибуты файла в открывшемся диалоговом окне:

- В качестве места хранения *Сменный носитель данных* (Акку-Чек Смарт Пикс).
- Следующие настройки являются обязательными и не подлежат изменению:
	- имя файла «Settings»
	- формат файла «Text file (\*.txt)»
	- кодировка «Unicode (UTF-8)»
- Убедившись в правильности данных, щелкните по кнопке Сохранить (Save) и закройте окно с текстом кнопкой  $\mathbf{X}$  с крестиком вверху справа.

Созданный текстовый файл считывается системой Акку-Чек Смарт Пикс, при этом настройки системы актуализируются в соответствии с записанными в файле и действуют постоянно вплоть до следующего их редактирования. Считанный системой файл удаляется из памяти.

<span id="page-22-0"></span>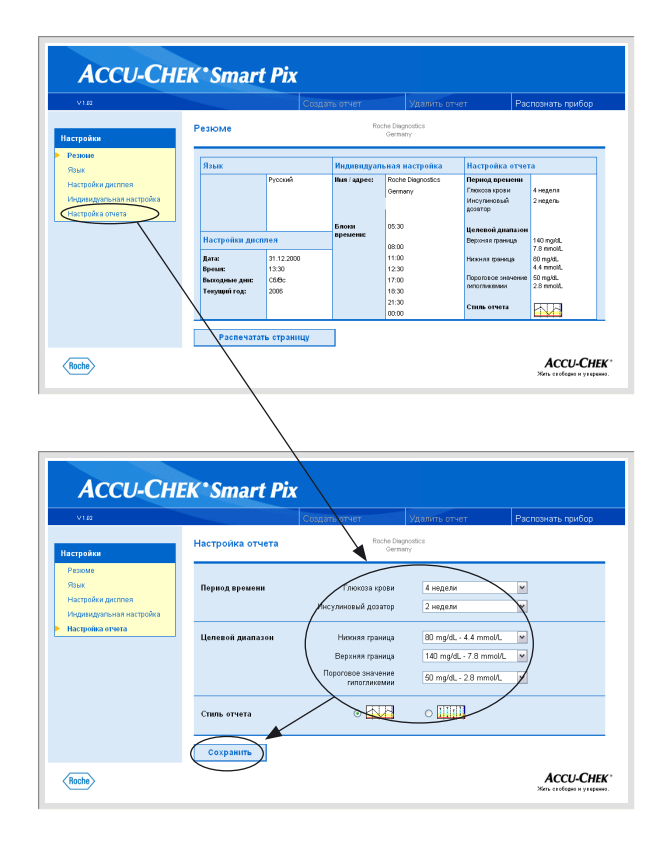

#### **Настройка отчета**

Щелкните по ссылке *Настройка отчета* в панели навигации. В центральном окне браузера отобразятся опции, предусмотренные для настройки отчета. Выберите следующие настройки:

- *Период времени* создаваемых отчетов, раздельно для глюкометров (2, 4, 6, 8, 10 или 12 недель) и инсулиновых дозаторов (1, 2 или 4 недели).
- *Целевой диапазон* результатов измерения глюккозы в крови, задаваемый верхней и нижней границами и порогом гипогликемии.
- Стиль отчета. От этих настроек зависит уровень детализации графического представления данных.

Выбор периода времени

- Щелкните по значку «стрелка вниз», чтобы открыть список (раздельно для глюкометров и для инсулиновых дозаторов).
- Шелкните по соответствующему периоду времени, который Вы хотите установить.

Целевой диапазон

- Щелкните по значку «стрелка вниз», чтобы открыть список (раздельно для нижней и верхней границы).
- Щелкните по соответствующему значению, которое Вы хотите установить.
- Щелкните по значку «стрелка вниз», чтобы открыть список (для установки порога гипогликемии).
- Щелкните по соответствующему значению, которое Вы хотите установить.

Предпочтительный формат отчета

Некоторые отчеты с графическим представлением данных могут отображаться в двух различных стилях. Эти стили различаются, прежде всего, уровнем детализации. Формат *Тренд* упрощает общую интерпретацию основных тенденций развития (за счет отказа от конкретных значений). Отчеты в формате *Подробно* отображают изменения параметров со всеми конкретными значениями.

Более подробная информация о различиях между этими форматами приводится в разделе «Стили отчетов» на стр. 4-5.

• Установив все настройки на этой странице, щелкните по кнопке *Сохранить*, чтобы сохранить эти настройки в системе Акку-Чек Смарт Пикс.

 $\bf{j}$  Если Вы закроете эту страницу (например, щелч-<br>ком по одной из ссылок или закрытием браузера), не сохранив настроек, то новые настройки не будут действовать.

<span id="page-24-0"></span>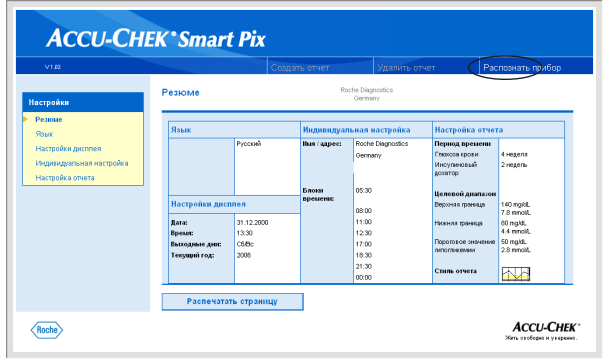

#### **Окончание настройки**

Если все настройки выполнены и Вы хотите приступить к анализу данных глюкометра или инсулинового дозатора, то необходимо сперва подготовить прибор (см. раздел 3). Щелкните по кнопке *Распознать прибор* (запускается режим сканирования).

Просим учесть, что во время сканирования (поиска соответствующих приборов):

- запуск сканирования щелчком по кнопке Рас*познать прибор* приведет к автоматическому прекращению поиска, если через определенное время прибор не найдет соответствующего глюкометра или инсулинового дозатора. В этом случае на экране появится сообщение об ошибке.
- Если Вы отсоедините прибор Акку-Чек Смарт Пикс от компьютера, а затем снова подключите его к компьютеру (или же выключите, а затем снова включите компьютер), то прибор автоматически начнет сканирование – поиск глюкометра или инсулинового дозатора. Процесс сканирования при этом **не будет** ограничен по времени и будет продолжаться до тех пор, пока соответствующий прибор не будет найдет.

Таким образом, если Вы, закончив настройку, хотите сперва подготовить приборы или же продолжить ознакомление с документацией пользователя, то следует отсоединить прибор Акку-Чек Смарт Пикс от компьютера,а затем снова вставить штекер USB в гнездо компьютера. Тем самым прибор включится в режиме постоянного поиска и Вам не придется спешить выполнить следующие процедуры.

При отсоединении кабеля USB окно браузера может закрыться. Запустите в этом случае еще раз файл START.HTM двойным щелчком мыши после того, как Вы подсоедините прибор Акку-Чек Смарт Пикс к компьютеру. Глава 2, Установка Акку-Чек Смарт Пикс

# <span id="page-26-0"></span>**3 Подготовка приборов**

Система Акку-Чек Смарт Пикс может считывать и анализировать данные следующих приборов:

- Акку-Чек Актив
- Акку-Чек Авива
- Акку-Чек Компакт
- Акку-Чек Компакт Плюс
- Акку-Чек Гоу

#### и программы

• Акку-Чек Покет Компасс для карманных компьютеров (PDA).

При использовании инфракрасного адаптера Акку-Чек IR Key (опциональная принадлежность) возможен прием данных также от следующих приборов:

- Акку-Чек Эдвантадж (Advantage)
- **Акку-Чек Комфорт (Comfort)**
- **Акку-Чек Сенсор (Sensor).**

Для передачи данных в систему Акку-Чек Смарт Пикс пригодны следующие инсулиновые дозаторы (помпы):

- Акку-Чек Д-ТРОНплюс (D-TRONplus)
- Диcетроник Д-ТРОН (плюс) (Disetronic D-TRON (plus))
- **Акку-Чек Спирит (Spirit)**

Примечание: в некоторые страны поставка отдельных названных приборов не производится.

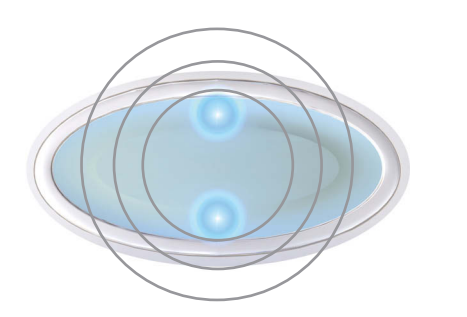

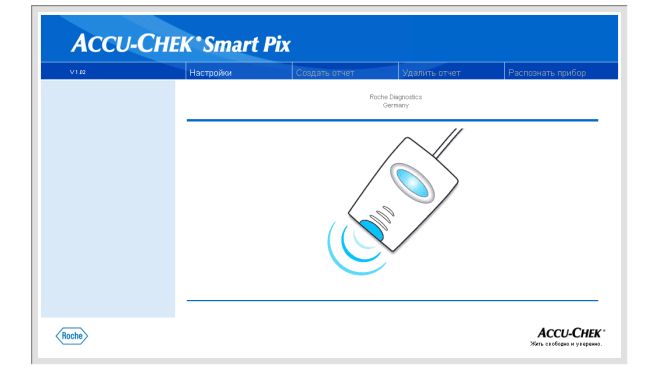

Для связи с системой Акку-Чек Смарт Пикс различные приборы требуют различной подготовки. На следующих страницах Вы найдете указания о подготовке соответствующих приборов к передаче данных. Аналогичная информация содержится также в пользовательской документации к глюкометрам, инсулиновым дозаторам и программе Акку-Чек Покет Компасс.

 $\bigcup$  Следите за тем, чтобы рядом с прибором<br> Акку-Чек Смарт Пикс всегда находился лишь один прибор для передачи данных. В противном случае попытки установить связь одновременно с несколькими приборами могут привести к ошибкам и нарушить работу системы.

**i** Защищайте приборы от прямого света (например, для<br>ярких лучей солнца) во избежание помех для инфракрасной связи.

Во всех приведенных ниже указаниях предполагается, что:

- прибор Акку-Чек Смарт Пикс уже подключен к компьютеру;
- компьютер включен, операционная система запущена;
	- прибор Акку-Чек Смарт Пикс готов к приему данных – верхний и нижний светоиндикаторы на дисплее медленно мигают (с периодичностью примерно один раз в секунду).
	- Если Вы уже открыли файл *START.HTM*, то в окне браузера Вы увидите изображение прибора в режиме сканирования (иллюстрация слева).

#### <span id="page-28-0"></span>**3.1 Акку-Чек Актив**

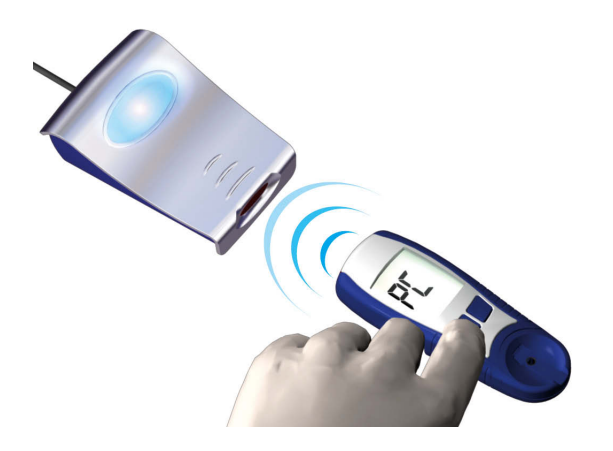

Глюкометр Акку-Чек Актив имеет инфракрасный порт для передачи данных. Для чтения данных из этого прибора выполните следующее:

- расположите глюкометр на расстоянии примерно 10 см от инфракрасного порта прибора Акку-Чек Смарт Пикс. Оба инфракрасных порта должны быть расположены друг против друга.
- Включите глюкометр, нажав клавишу М и удерживая ее в нажатом положении более 3 секунд.
- На дисплее появится сообщение «PC», передача данных начнется автоматически.

#### **3.2 Акку-Чек Авива**

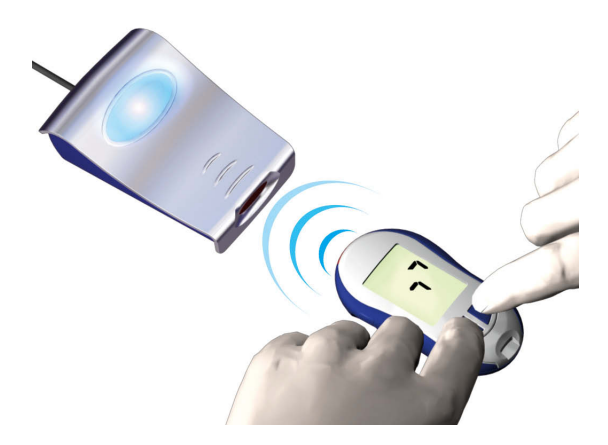

Глюкометр Акку-Чек Авива имеет встроенный инфракрасный порт для передачи данных. Для чтения данных из этого прибора выполните следующее:

- расположите глюкометр на расстоянии примерно 10 см от инфракрасного порта прибора Акку-Чек Смарт Пикс. Оба инфракрасных порта должны быть расположены друг против друга.
- Включите глюкометр, одновременно нажав клавиши **<** и **>** и удерживая их в нажатом положении более 3 секунд.
- На дисплее появятся две мигающие стрелки, передача данных начнется автоматически.

#### <span id="page-29-0"></span>**3.3 Акку-Чек Компакт/Интегра**

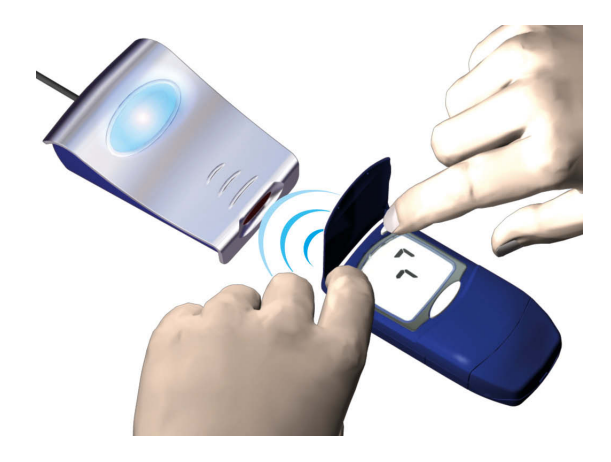

Глюкометр Акку-Чек Компакт/Интегра имеет встроенный инфракрасный порт для передачи данных. Для чтения данных из этого прибора выполните следующее:

- расположите глюкометр на расстоянии примерно 10 см от инфракрасного порта прибора Акку-Чек Смарт Пикс. Оба инфракрасных порта должны быть расположены друг против друга.
	- включите глюкометр, одновременно нажав клавиши **SET** и **MEMO**. Глюкометр включится в режиме передачи данных, выдачи новой тестполоски не произойдет.
	- На дисплее появятся две стрелки, передача данных начнется автоматически.

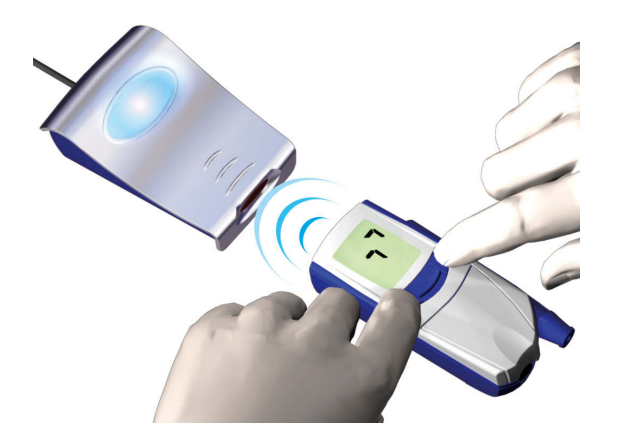

Глюкометр Акку-Чек Компакт Плюс имеет встроенный инфракрасный порт для передачи данных. Для чтения данных из этого прибора выполните следующее:

- расположите глюкометр на расстоянии примерно 10 см от инфракрасного порта прибора Акку-Чек Смарт Пикс. Оба инфракрасных порта должны быть расположены друг против друга.
- включите глюкометр, одновременно нажав клавиши **S** и **M**. Глюкометр включится в режиме передачи данных, выдачи новой тест-полоски не произойдет.
- На дисплее появятся две стрелки, передача данных начнется автоматически.

#### **3.4 Акку-Чек Компакт Плюс**

#### <span id="page-30-0"></span>**3.5 Акку-Чек Гоу**

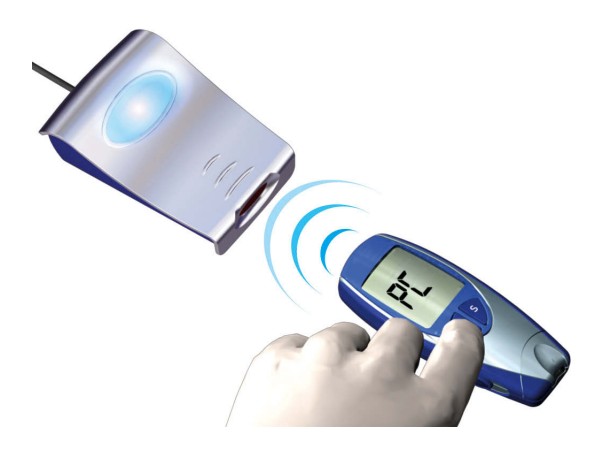

Глюкометр Акку-Чек Гоу имеет встроенный инфракрасный порт для передачи данных. Для чтения данных из этого прибора выполните следующее:

- расположите глюкометр на расстоянии примерно 10 см от инфракрасного порта прибора Акку-Чек Смарт Пикс. Оба инфракрасных порта должны быть расположены друг против друга.
- Включите глюкометр, нажав клавишу М и удерживая ее в нажатом положении более 3 секунд.
- На дисплее появится сообщение «PC», передача данных начнется автоматически.

На этом подготовка к приему данных этого глюкометра закончена.

#### <span id="page-31-0"></span>**3.6 Акку-Чек Сенсор/Эдвантадж**

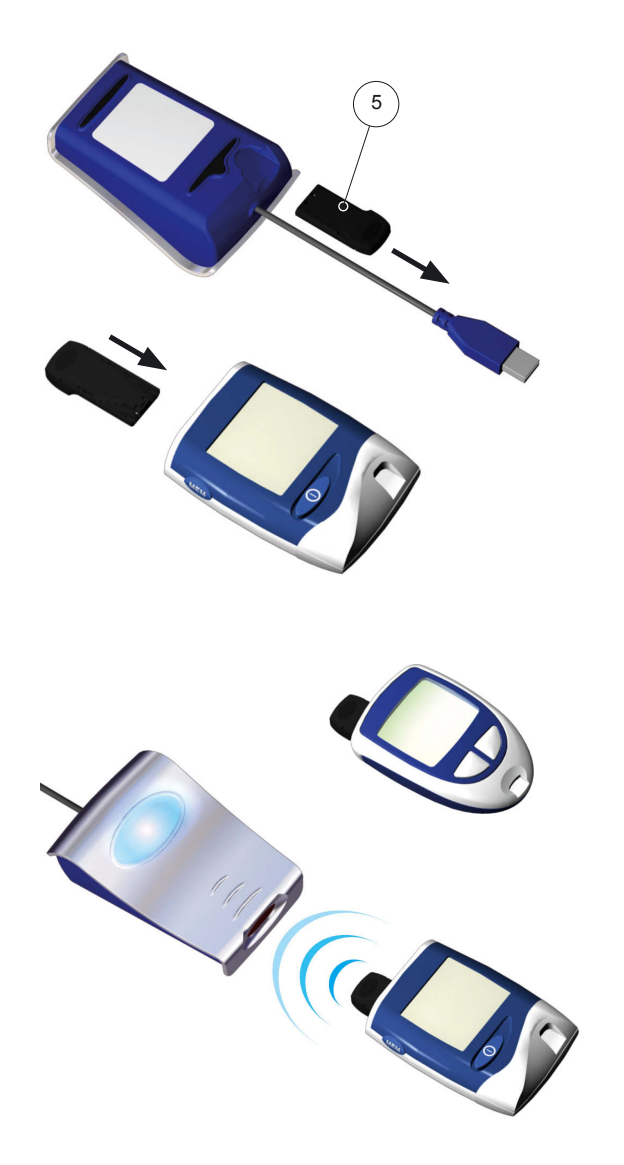

На глюкометре Акку-Чек Сенсор/Эдвантадж интерфейсом для передачи данных служит разъем кодового чипа. Для чтения данных из этого прибора выполните следующее:

- Выключите глюкометр и **не** включайте его в проццессе подготовки к передаче данных.
- Извлеките кодовый чип из глюкометра.
	- Извлеките инфракрасный адаптер Акку-Чек (IR Key **5**) из гнезда на нижней стороне прибора Акку-Чек Смарт Пикс (если Вы храните адаптер в этом гнезде).
- Вставьте инфракрасный адаптер Акку-Чек (IR Key) вместо кодового чипа в глюкометр.
- Расположите глюкометр на расстоянии примерно 10 см от инфракрасного порта прибора Акку-Чек Смарт Пикс. Оба инфракрасных порта должны быть расположены друг против друга.
- Передача данных начнется автоматически.

После завершения передачи данных и вывода отчета на экран:

- отсоедините инфракрасный адаптер Акку-Чек (IR Key) и закрепите его в месте хранения (например, в держателе на нижней стороне прибора Акку-Чек Смарт Пикс).
- Снова вставьте кодовый чип в глюкометр.

#### <span id="page-32-0"></span>**3.7 Акку-Чек Комфорт**

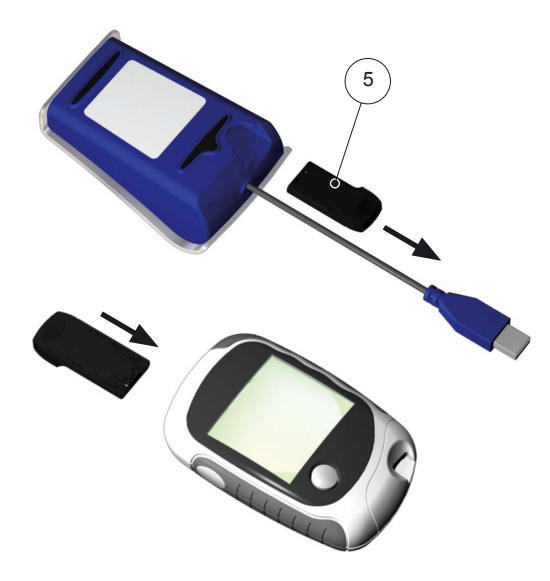

На глюкометре Акку-Чек Комфорт интерфейсом для передачи данных служит разъем кодового чипа. Для чтения данных из этого прибора выполните следующее:

- Выключите глюкометр и **не** включайте его в проццессе подготовки к передаче данных.
- Извлеките кодовый чип из глюкометра.
- Извлеките инфракрасный адаптер Акку-Чек (IR Key **5**) из гнезда на нижней стороне прибора Акку-Чек Смарт Пикс (если Вы храните адаптер в этом гнезде).
- Вставьте инфракрасный адаптер Акку-Чек (IR Key) вместо кодового чипа в глюкометр.
- Расположите глюкометр на расстоянии примерно 10 см от инфракрасного порта прибора Акку-Чек Смарт Пикс. Оба инфракрасных порта должны быть расположены друг против друга.
- Передача данных начнется автоматически.

После завершения передачи данных и вывода отчета на экран:

- отсоедините инфракрасный адаптер Акку-Чек (IR Key) и закрепите его в месте хранения (например, в гнезде на нижней стороне прибора Акку-Чек Смарт Пикс).
- Снова вставьте кодовый чип в глюкометр.

#### <span id="page-33-0"></span>**3.8 Программа Акку-Чек Покет Компасс**

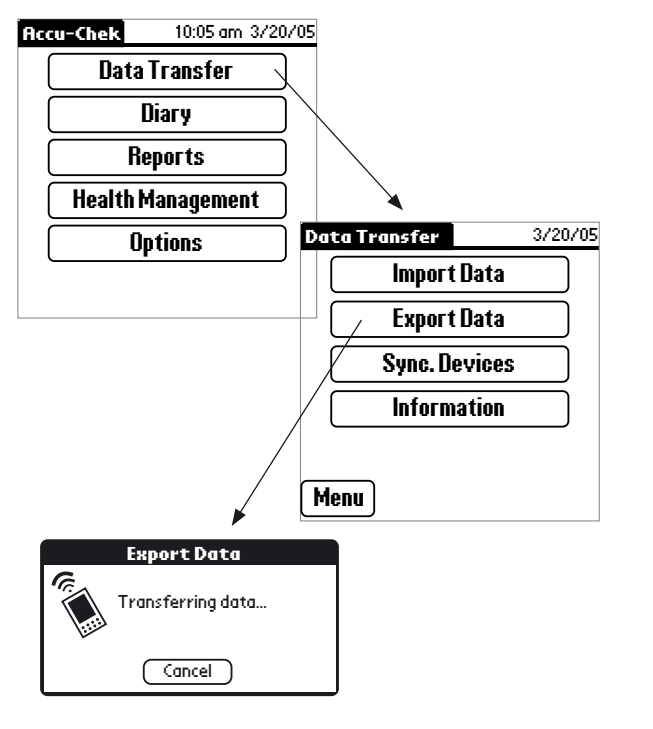

Программа Акку-Чек Покет Компасс использует для передачи данных инфракрасный порт карманного компьютера (PDA). Для чтения данных из карманного компьютера (PDA) выполните следующее:

- Расположите карманный компьютер на расстоянии примерно 10 см от инфракрасного порта прибора Акку-Чек Смарт Пикс. Оба инфракрасных порта должны быть расположены друг против друга.
- Включите карманный компьютер и запустите программу Акку-Чек Покет Компасс.
- Нажмите на **Data Transfer** (передача данных) в главном меню.
- Нажмите на **Export Data** (экспорт данных).
- Передача данных начнется автоматически.

#### <span id="page-34-0"></span>**3.9 Инсулиновые дозаторы (помпы) Акку-Чек Д-ТРОНплюс (и Диcетроник Д-ТРОНплюс)**

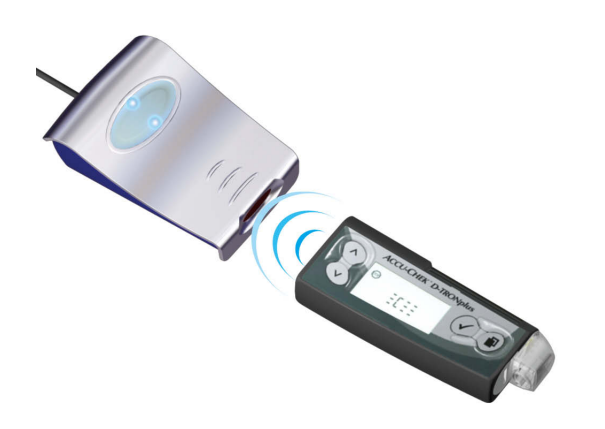

Инсулиновая помпа Акку-Чек Д-ТРОНплюс (Дизетроник Д-ТРОНплюс) имеет встроенный инфракрасный порт для передачи данных. Для чтения данных из этого прибора выполните следующее:

• Расположите помпу на расстоянии примерно 10 см от инфракрасного порта прибора Акку-Чек Смарт Пикс. Оба инфракрасных порта должны быть расположены друг против друга.

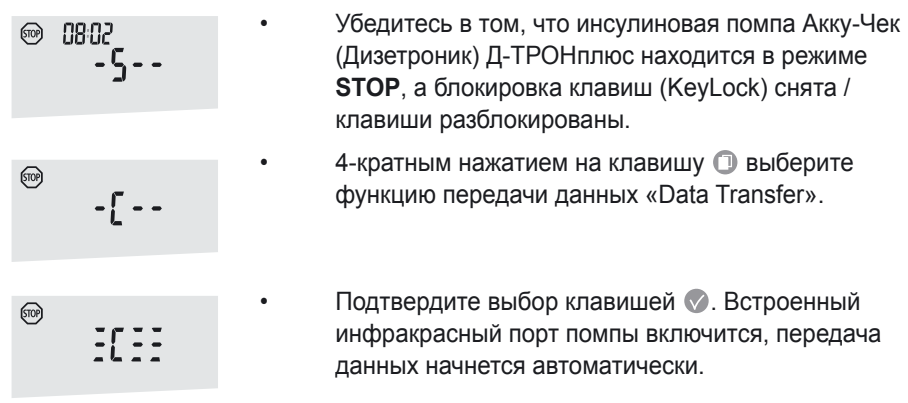

После завершения передачи данных и вывода отчета на экран:

- нажатием клавиши **выключите режим пере**дачи данных.
- Bосстановите рабочий режим (**RUN**), чтобы не допускать значительного перерыва в базальной подаче инсулина.

#### <span id="page-35-0"></span>**3.10 Инсулиновый дозатор (помпа) Акку-Чек Спирит**

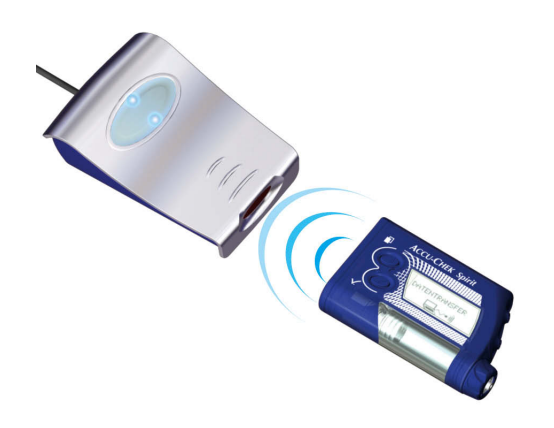

Инсулиновая помпа Акку-Чек Спирит имеет встроенный инфракрасный порт для передачи данных. Для чтения данных из этого прибора выполните следующее:

• Расположите помпу на расстоянии примерно 10 см от инфракрасного порта прибора Акку-Чек Смарт Пикс. Оба инфракрасных порта должны быть расположены друг против друга.

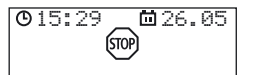

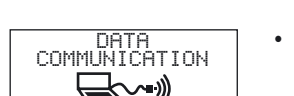

- Убедитесь в том, что инсулиновая помпа Акку-Чек Спирит находится в режиме **STOP**.
- Нажатием клавиши **выберите функцию пере**дачи данных «Data Communication».

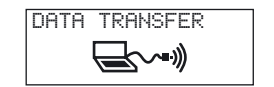

Подтвердите выбор клавишей  $\oslash$ . Встроенный инфракрасный порт включится, передача данных начнется автоматически.

После завершения передачи данных и вывода отчета на экран:

- нажатием клавиши  $\oslash$  выключите режим передачи данных.
- Восстановите рабочий режим (RUN) помпы, чтобы не допускать значительного перерыва в базальной подаче инсулина.
# **4 Отчет Акку-Чек**

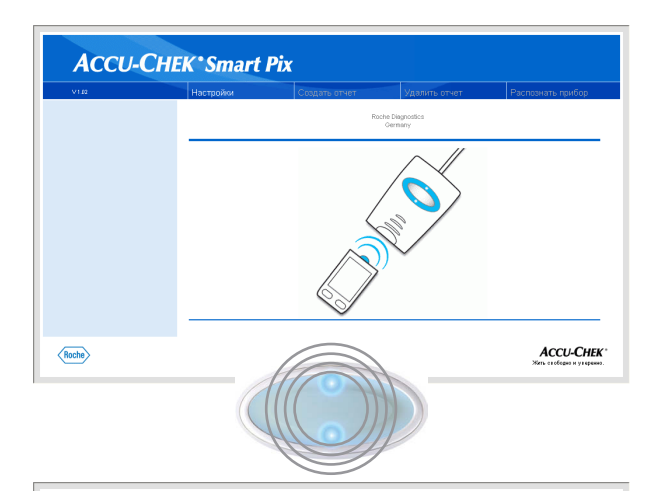

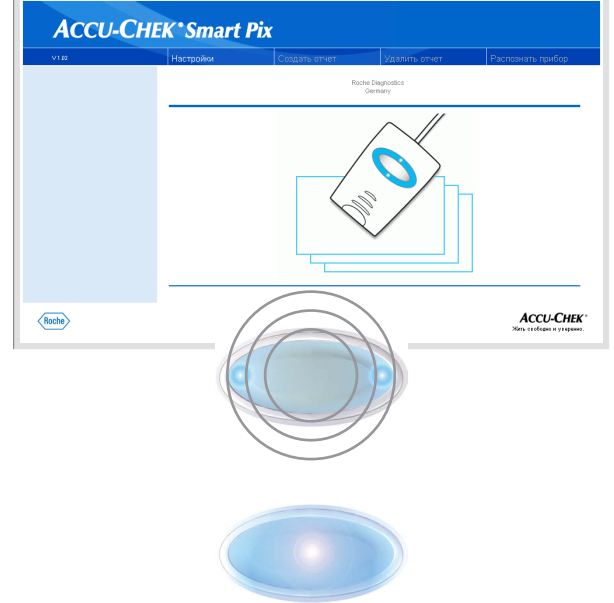

После запуска передачи данных от измерительного прибора (глюкометра), инсулинового дозатора (помпы) или программы Акку-Чек Покет Компасс происходит следующее:

- светоиндикаторы вверху/внизу на дисплее прибора быстро мигают – происходит передача данных. Для предотвращения помех оба прибора во время передачи данных должны быть неподвижны.
- Завершив прием данных, система Акку-Чек Смарт Пикс обрабатывает их для подготовки отчетов. Во время подготовки отчетов мигают (медленнее, чем при передаче данных) световые индикаторы слева/справа.
- После того, как отчет будет готов, светоиндикатор в центре дисплея будет светиться непрерывно. Эта индикация выполняет двойную функцию, указывая на возможность вывода подготовленного отчета на экран компьютера и на то, что прибор вышел из режима поиска (и находится в режиме ожидания).

Переданные глюкометром или инсулиновым дозатором данные не удаляются из памяти этих приборов.

Система Акку-Чек Смарт Пикс составляет отчеты (отчеты Акку-Чек) с различными графическими и статистическими анализами. Все элементы отчета могут быть выведены на экран. Для распечатки можно сделать соответствующую выборку элементов. В зависимости от выбранных опций печати для одного отчета потребуется до трех страниц бумаги.

## **4.1 Распечатка отчетов**

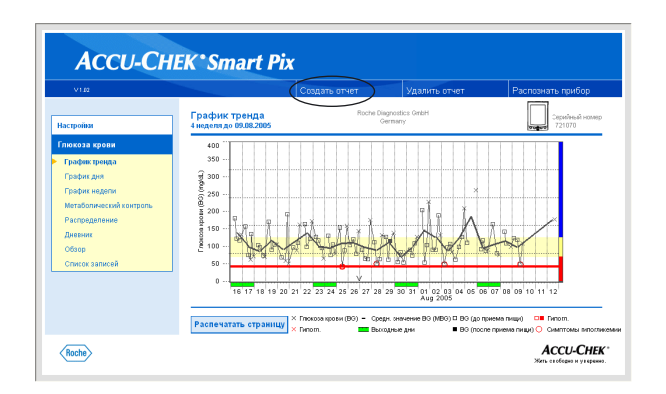

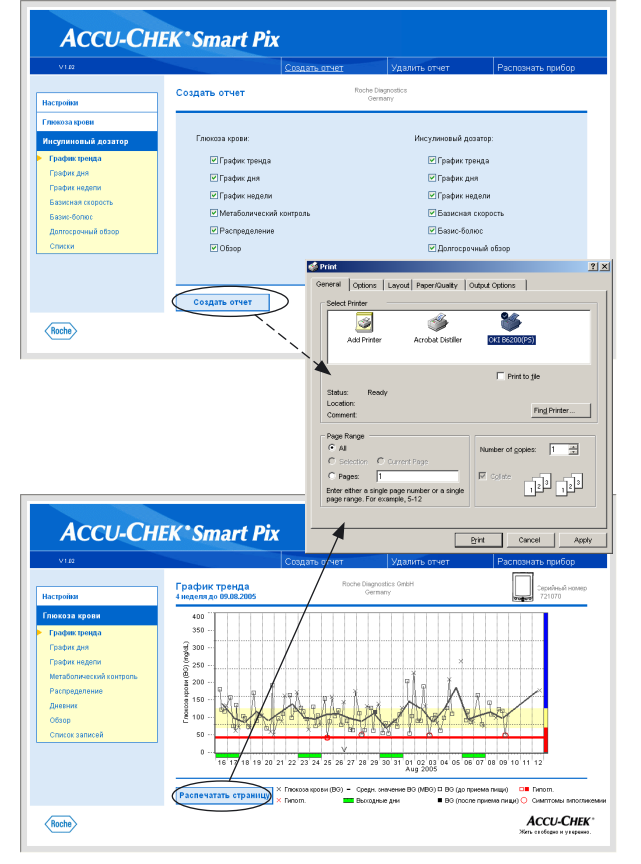

Все отображаемые на экране отчеты можно распечатать на бумаге. За исключением списков, предлагаемых для анализа результатов глюкозы в крови и для анализа значений инсулиновой помпы помпы, все отчеты можно распечатать сразу в форме краткого резюме.

Для распечатки одного или нескольких отчетов после передачи данных **не** пользуйтесь собственной функцией печати браузера, вместо этого используйте специальные функции печати пользовательской оболочки Акку-Чек Смарт Пикс.

- В любом режиме просмотра щелкните по кнопке *Создать отчет* в линейке меню.
- Выберите отчеты для распечатки.
- Щелкните по кнопке *Создать отчет* у нижнего края экрана.
- Щелкните по кнопке *Печать* на появившейся в режиме предварительного просмотра странице.
	- В открывшемся диалоговом окне Вы можете выбрать принтер и при необходимости настроить его. Чтобы отправить документ на печать на выбранном и настроенном принтере, нажмите кнопку *Печать*.
- Закройте окно предварительного просмотра.

Чтобы распечатать лишь отображаемый на экране анализ (или один из списков), нажмите кнопку *Распечатать страницу* на соответствующем изображении.

## **4.2 Глюкоза в крови: Общая информация об отчетах**

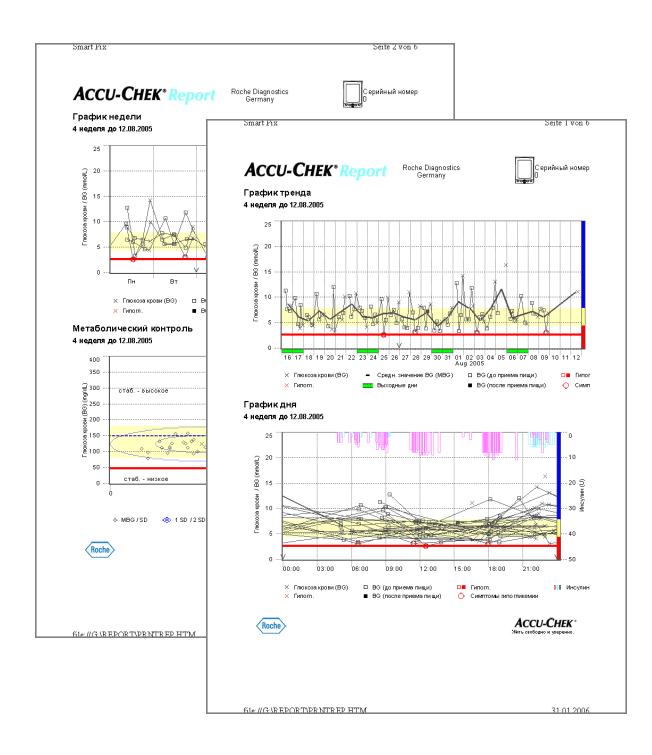

#### **Типы отчетов**

Система Акку-Чек Смарт Пикс генерирует одно- или многостраничные отчеты за определенные периоды вре-м мени (например, за последние 2 или 4 недели). Период времени и стиль отчета задаются при настройке. Отчет может включать в себя следующие элементы:

- [1] График тренда
- [2] График дня
- [3] График недели
- [4] Метаболический контроль
- [5] Распределение
- [6] Дневник
- [7] Обзор
- [8] Список

На иллюстрации слева показаны примеры распечаток.

## Анализ данных

Для составления всех отдельных анализов система Акку-Чек Смарт Пикс проверяет считанные данные. В статистическом анализе не учитываются:

- $\bullet$ результаты измерений, выходящие за пределы выбранного периода времени
- $\bullet$ результаты измерений без даты и времени
- $\bullet$ измерения с контрольными растворами
- недействительные/удаленные измерения  $\bullet$
- результаты измерений, выходящие за пределы диапазона измеряемых значений (диапазона, ограниченного параметрами Hi/Lo)

Частично эти данные представлены в резюмированной форме в обзоре (например, число параметров Hi/Lo) или в журнале и списке (например, значения без даты/времени, измерения с контрольным раствором).

Существующие определения нормы заимствуются только из программы Акку-Чек Покет Компасс. В остальных случаях действуют параметры, заданные при настройке системы Акку-Чек Смарт Пикс.

#### **Стили отчетов**

Для определенных анализов при настройке системы Акку-Чек Смарт Пикс задается соответствующий стиль – *Тренды* **ШШИ** или *Подробно* **МИ.** Эти стили представляют собой различные варианты отображения одной и той же информации. Вы можете выбрать соответствующий стиль для следующих анализов:

- График тренда
- График дня
- График недели

**Тренды** Эти анализы дают общую характеристику изменений в течение определенного периода времени. Результаты измерений, полученные на протяжении соответствующего периода, группируются в единый блок. При этом отображаются среднее значение, разброс значений, минимальное и максимальное значения. Возможность выбора отдельных значений не предусмотрена, функция отображения в виде тренда предназначена помочь сделать общий вывод о тенденции развития за определенный период времени (интервал/сутки/дни недели).

**Подробный анализ** Подробный анализ имеет линейную форму. Каждое значение наносится на ось времени в соответствии с моментом измерения. Серии последовательных измерений в течение 10 часов соединяются в линии. Так возникают (неплавные) «кривые», которые не только дают конкретные цифры, но и позволяют проследить изменения отдельных показателей.

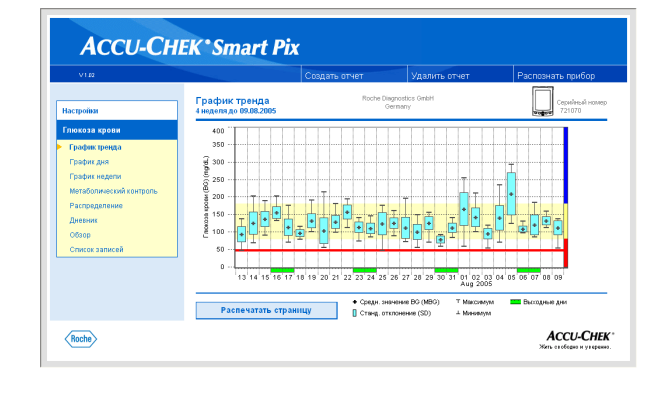

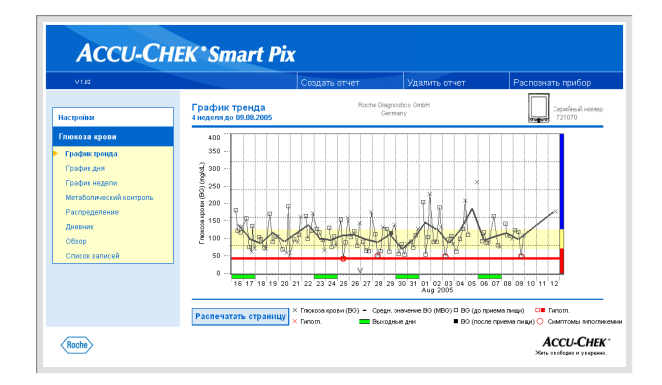

#### **Графические элементы отчетов**

Каждый отчет содержит комментарии, поясняющие значение отдельных элементов. Подробная информация дана ниже.

**Цветовая кодировка** Во всех анализах уровня глюкозы в крови одинаковые цвета имеют одинаковое значение независимо от того, в каких графических элементах они используются. В отчетах принята следующая цветовая кодировка:

- Синий означает «выше нормы». Этот цвет применяется
	- для выделения участков диаграммы (ось Y),
	- в столбчатых диаграммах распределения,
	- в дневнике.
- **Желтый** означает «в пределах нормы».
- **Красный** означает «ниже нормы» или «гипогликемия». Этот цвет также используется для выделения участков диаграммы, в столбчатых диаграм-м мах и в журнале.

Кроме того, красным цветом выделяются отдельные результаты измерений ниже порогового значения гипогликемии и значения с симптомами гипогликемии.

• **Зеленым** цветом обозначаются, как правило, нерабочие дни.

**Условные обозначения (***Тренды***)** Предметом анализа являются не отдельные результаты измерения, но средние значения за определенные периоды времени. В трендах используются следующие символы:

Среднее значение для соответствующего интервала времени.

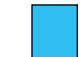

Стандартное отклонение на протяжении интервала вре-м мени.

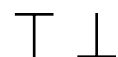

Максимальное и минимальное значения на протяжении интервала времени.

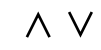

Максимальное/минимальное значения за пределами диапазона измерений (Hi/Lo).

**Условные обозначения (***Подробно***)** Результаты измерения дополняются различными символами в анализе и тем самым получают дополнительные значения:

- $\times$ Содержание глюкозы в крови без дополнительной информации. Значения ниже порогового значения гликемии выделяются красным цветом.
- Содержание глюкозы в крови перед приемом пиши. Зна- $\Box$ чения ниже порогового значения гипогликемии выделяются красным.
	- Содержание глюкозы в крови после приема пищи. Значения ниже порогового значения гипогликемии выделяются красным.
- $\wedge \vee$ Значение за пределами диапазона измерений (на глюкометре отображается как HI или LO).
	- Содержание глюкозы в крови выше 400 мг/дл или 25 ммоль/л.

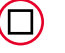

Содержание глюкозы в крови (любой значок внутри красного кружка) с одновременными симптомами гипогликемии.

**Условные обозначения (***в списках и дневнике***)** В списках используются следующие дополнительные символы:

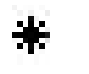

Событие, определенное пользователем, например, измерение AST (Alternative Site Testing = измерение образцов крови из альтернативных мест)

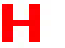

Гипогликемия

Количество углеводов

Результаты измерения, импортированные из программы Акку-Чек Покет Компасс, могут сопровождаться и другой дополнительной информацией (о событиях), которая не передается символами. Такие события обозначаются цифрой или буквой в столбце комментариев в списке. Эти цифры и буквы имеют следующие значения:

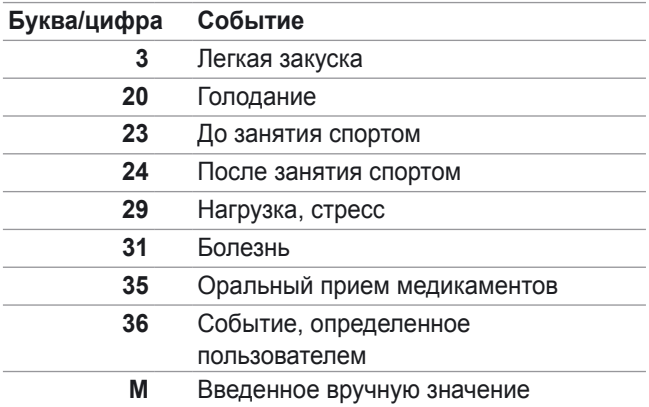

Все прочие события обозначаются символами, значения которых были рассмотрены выше.

## **4.3 Глюкоза в крови: Содержание отчета**

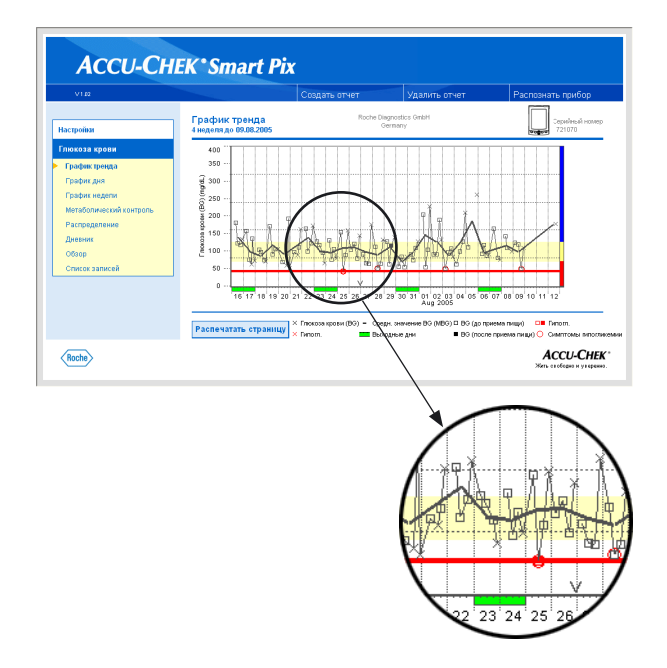

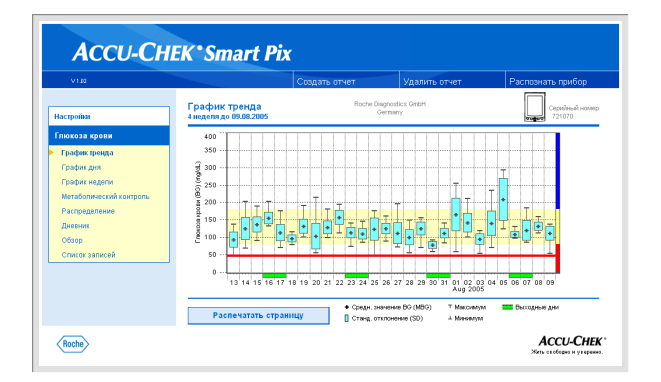

## **График тренда**

Подробный анализ: Этот анализ показывает изменения всех измеряемых показателей на протяжении выбранного периода времени. На горизонтальную ось (Х) нанесены обозначения дней или месяцев, а на вертикальную ось (Y) – соответствующие уровни глюкозы в крови. Для удобства ориентации эти значения (отображаемые различными символами) соединяются линией, если временной промежуток между отдельными измерениями не превышает 10 часов. Значения различных символов поясняются (кратко) в комментариях, а также подробно на стр. 4-7.

Другими ориентирами служат заданная норма (желтый столбец на диаграмме) и пороговое значение гипогликемии (красная линия). Отдельные участки дополнительно обозначены цветовой шкалой у правого края (см. стр. 4‑6). Как правило, выходные дни (субботы и воскресенья) выделяются зеленой маркировкой на горизонтальной оси.

Помимо тонкой линии, соединяющей отдельные результаты измерений уровня глюкозы в крови, на диаграмме показана толстая кривая, характеризующая изменение среднесуточных показателей изо дня в день.

**Тренды:** На этой диаграмме отдельными значками (черный прямоугольник с поперечной линией в центре) отображаются среднесуточные показатели в течение заданного периода времени, по одному прямоугольнику на день. На диаграмме показаны также стандартные отклонения, минимальные и максимальные значения и т.д., как указано на стр. 4-7.

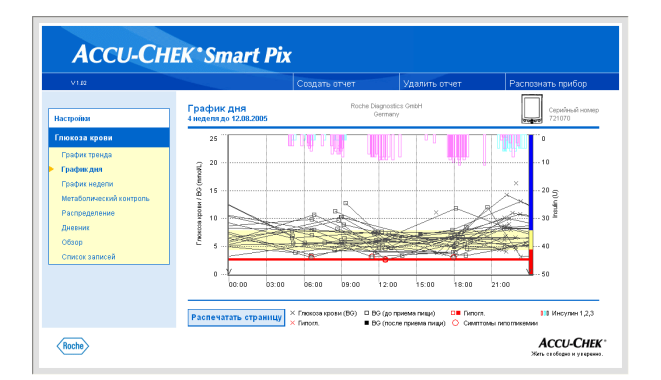

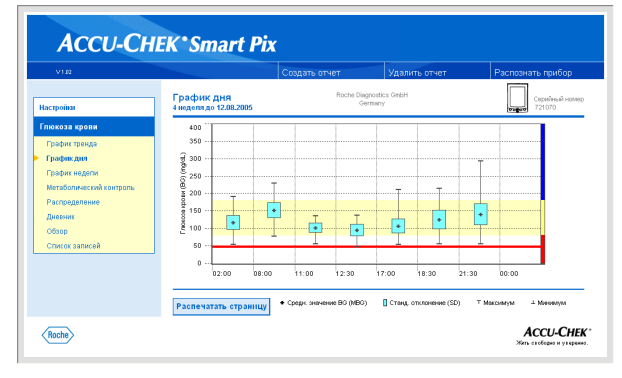

## **График дня**

Эта форма анализа облегчает выявление характерных, ежедневно повторяющихся закономерностей и схем. С этой целью все результаты измерений наносятся на 24-часовую сетку, при этом все измерения, регулярно выполняющиеся (примерно) в одно и то же время каждый день, фиксируются в одной точке на временной оси. Если в глюкометре запрограммированы временные блоки, то эта информация используется при распределении временных интервалов по горизонтальной оси. В противном случае применяются системные настройки Акку-Чек Смарт Пикс. Результаты анализа могут отображаться двумя способами. Форма отображения задается при настройке системы.

**Подробный анализ:** Все результаты измерения уровня глюкозы в крови отображаются в хронологическом порядке. Значения, полученные в пределах 10 часов, соединяются линией. Кроме того, отображаются соответствующие дозы инсулина (если они регистрируются глюкометром). Дозы инсулина наносятся на диаграмму по вертикали, от верхней линии отсчета вниз, соответствующие значения можно определить по отметкам на правой оси.

**Тренды:** Все результаты измерения уровня глюкозы в крови в зависимости от времени измерения группируются в восемь временных блоков. В результате формируются восемь участков, для каждого из которых определяются среднее значение (черный прямоугольник с поперечной линией в центре), стандартное отклонение (голубой столбец) и соответствующие минимум и максимум. Начало и конец временного блока показаны на горизонтальной оси X.

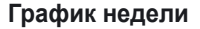

Эта форма представления данных также призвана упростить и облегчить нахождение характерных, повторяющихся закономерностей и схем, но не в течение одного дня, а в зависимости от дня недели. В частности, она позволяет выявить изменения в обмене веществ, обусловленные, к примеру, рабочим ритмом недели. Аналогично графику дня возможны две формы представления результатов анализа.

**Подробный анализ:** Все результаты измерения уровня глюкозы в крови фиксируются на графике в хронологическом порядке, в соответствии со временем измерения и днем недели. Значения, разделенные временным промежутком не более 10 часов, для удобства ориентации соединяются линией. Эти линии могут объединять и смежные дни двух или нескольких недель.

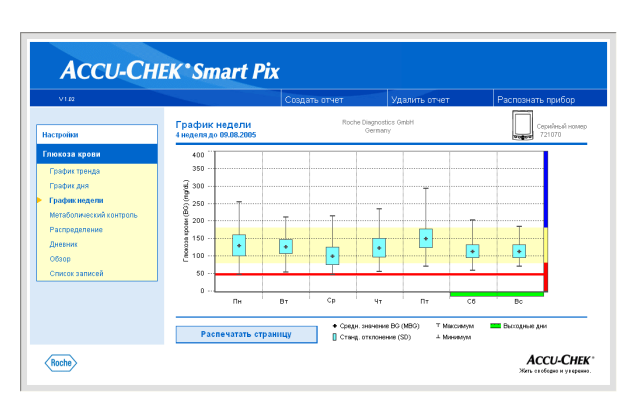

**Тренды:** Все результаты измерения уровня глюкозы в крови группируются по дням недели. На графике отображаются семь блоков, в каждом из которых фиксируются среднее значение (черный прямоугольник с поперечной линией в центре), стандартное отклонение (голубой столбец) и соответствующие минимум и максимум.

#### **ACCU-CHEK' Smart Pix** График недели<br>4 неделя до 09.08.200 —<br>Настройки<br>— Глюкоза кров  $\overline{40}$ **Conduction** .<br>1 301 .<br>График нел :<br>Den  $^{+}$  200 Permane  $150$ Дивени  $101$ **Pacheustatu ctr** copy (BO) C BO (go noveme negati C III Fynor **EXT** Business pr .<br>Chann **ACCU-CHEK**  $\langle$ Roche

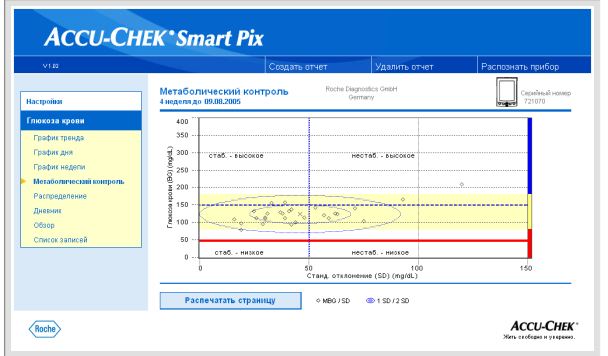

#### **Метаболический контроль**

Для каждого дня анализируемого периода времени вычисляются среднее значение глюкозы в крови (сред. значение BG) и стандартное отклонение (станд, отклонение / SD). Комбинация этих показателей задает координаты точки, характеризующей отдельный день (по точке в день) на графике. При этом по оси Y фиксируется среднее значение глюкозы в крови, в по оси X – стандартное отклонение.

Эта форма представления данных дает «облако точек». Для того чтобы дать возможность сделать оперативный вывод о метаболическом состоянии на основании этой общей картины, график поделен на четыре квадрата. Каждый квадрат представляет собой определенное метаболическое состояние, которое характеризуется как «стабильное/нестабильное» (в зависимости от стандартного отклонения) и «низкое/высокое» (в зависимости от среднего уровня глюкозы в крови). Таким образом, каждый квадрат имеет два признака.

#### Пример:

Средние уровни глюкозы в крови ниже 150 мг/дл (или соответственно 8,3 ммоль/л) при стандартном отклонении менее 50 мг/дл (или соответственно 2,8 ммоль/л) заносятся в левый нижний квадрат. Этот квадрат характеризуется признаками «стабильный-низкий». Если оба показателя превышают названные границы, то соответствующая точка попадает в правый верхний квадрат («нестабильный-высокий»).

Среднее значение всех отображенных показателей служит центром для построения двух эллипсов. Эллипсы отображают одинарное (1 SD) и 2-кратное (2 SD) стандартное отклонение значений.

О хорошем метаболическом контроле свидетельствует местонахождение как можно большего количества точек в квадрате «стабильный-низкий» (внизу слева) при условии, что в течение соответствующего периода времени отсутствовали или наблюдались крайне редко случаи гипогликемии.

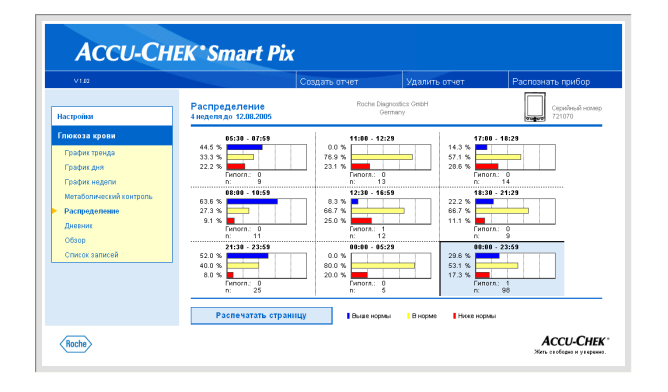

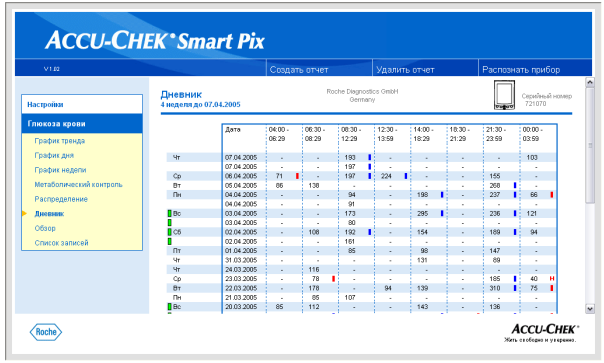

## **Распределение**

Для каждого временного блока строится столбчатая диаграмма, характеризующая процентное соотношение между значениями выше, в пределах и ниже нормы. Для удобства сравнения примыкающие друг к другу периоды времени (до/после приема пищи) представлены на шести верхних диаграммах. Три нижние диаграммы отображают блоки «вечер», «ночь» и «сутки в целом» (последняя диаграмма выделена голубым). Если временные блоки запрограммированы в глюкометре, то эта информация используется при анализе. В противном случае применяются системные настройки Акку-Чек Смарт Пикс.

## **Дневник**

Дневник представляет собой сводку результатов измерения уровня глюкозы в крови в табличной форме. Если результаты измерения зарегистрированы вместе с датой, то составляется таблица значений (в хронологическим порядке по периодам времени). Соответствующие периоды указываются в заглавии. Внизу дается статистическая оценка всех занесенных в таблицу значчений. Для каждого блока времени определяются число измерений, средний уровень глюкозы в крови и стандартное отклонение, а для всего периода времени также минимальное и максимальное значения.

Если результаты измерения не имеют информации о дате и времени, то они отображаются отдельным списком (в порядке, соответствующем порядку их записи в память глюкометра или инсулинового дозатора). Крайнее верхнее положение слева занимает последний результат измерения. В этом случае статистический анализ выполняется только для всего массива данных, поскольку разграничение данных по временным блокам невозможно.

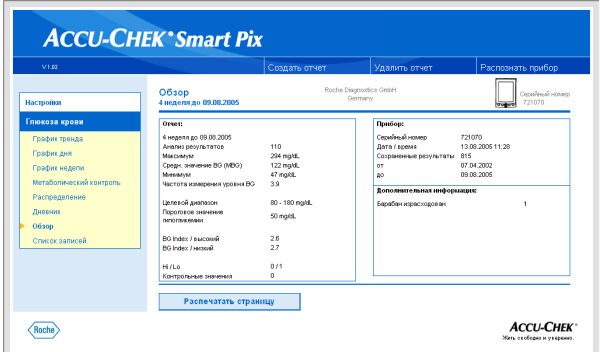

## Обзор

Элемент отчета «Обзор» содержит общую и статистическую информацию по обработанным данным за выбранный период времени. В эту информацию входят (в порядке отображения):

Заглавие анализа

- Период анализа: период времени (в зависимости от настройки) с самой последней датой.
- Измерительный прибор (символ): соответствующий измерительный прибор и его серийный номер.

## Omyem

- Период анализа: период времени (в зависимости от настройки) с самой последней датой.
- Анализ результатов: число обработанных  $\blacksquare$ результатов измерения содержания глюкозы в крови за выбранный период времени.
- $\bullet$ Максимальное/среднее/минимальное значение BG: самый высокий и самый низкий уровень глюкозы в крови. зарегистрированный за выбранный период времени, а также среднее значение, определенное на основании всех результатов.
- $\bullet$ Частота измерения ВС: среднее число измерений содержания глюкозы в крови за день.
- Целевой диапазон: целевой диапазон, заданный для анализа.
- $\bullet$ Пороговое значение гипогликемии: уровни глюкозы в крови ниже этого порогового значения классифицируются как гипогликемия.
- **BG Index высокий/низкий: эти значения отра**жают частоту и соответствующий риск слишком низких и слишком высоких уровней глюкозы в крови. Желательной целью являются как можно более низкие значения.
- Hi/Lo: число результатов измерения выше (Hi) и ниже (Lo) диапазона измеряемых величин.
- $\ddot{\phantom{a}}$ Контрольные значения: число измерений с контрольной жидкостью.

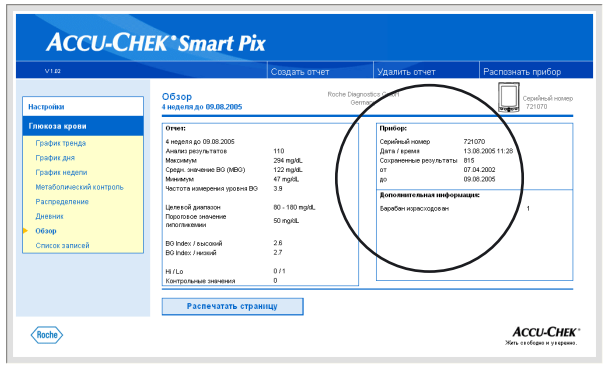

## *Прибор*

- Серийный номер: серийный номер измерительного прибора.
- **Дата/время**: настройка времени измерительного прибора при составлении отчета.
- Сохраненные результаты: общее число результатов измерений в памяти прибора, с указанием периода времени (от ... до).

## *Дополнительная информация*

Следующие данные отображаются только при необходимости:

- **Значения без даты/времени**: число результатов измерения, зарегистрированных без информации о дате и времени.
- Значения с предупреждениями: число значений, зарегистрированных вместе с предупреждением о недопустимой температуре, истекшем сроке годности и т.д.

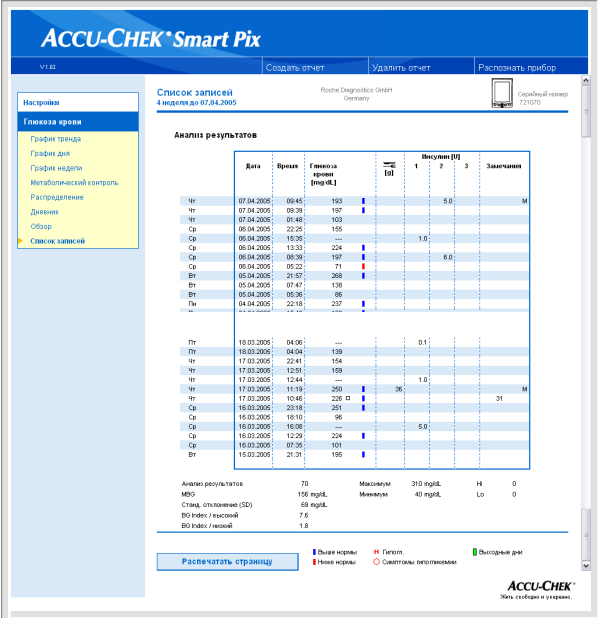

## **Список**

Список представляет собой перечень результатов измерения в хронологическим порядке. Все результаты измерения содержания глюкозы в крови отображаются вместе с дополнительной информацией (события, инсулин и т.д.), как показано в сокращенном виде на примере слева.

Для распечатки списка воспользуйтесь кнопкой *Распечат тать страницу* под списком. Функция *Создать отчет* для распечатки **не** используется.

## **4.4 Инсулиновый дозатор: Общая информация об отчетах**

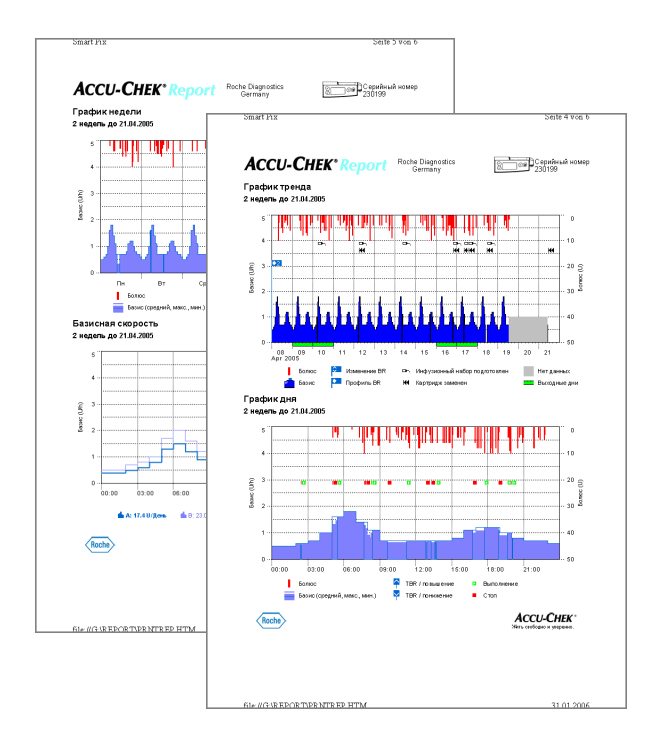

#### **Типы отчетов**

Система Акку-Чек Смарт Пикс генерирует одно- или многостраничные отчеты за определенные периоды вре-м мени (например, за последние 2 или 4 недели). Период времени задается при настройке системы. Отчет (по данным инсулинового дозатора) может включать в себя следующие элементы:

- [1] График тренда
- [2] График дня
- [3] График недели
- [4] Базисная скорость
- [5] Базис-болюс
- [6] Долгосрочный обзор
- [7] Списки (болюс, базис, события)

На иллюстрации слева показаны примеры распечаток.

## **Графические элементы отчетов**

Каждый отчет содержит комментарии, поясняющие значение отдельных элементов. Подробная информация дана ниже.

**Условные обозначения** В отчетах по данным инсулиновых дозаторов используются следующие символы:

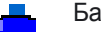

Базисная (базальная) скорость (на графике тренда)

Среднее количество базисного инсулина в день (базисболюс)

ďh. Базисный профиль

Базисная скорость (символ с обозначением базисной ďh скорости в комментарии на графике базисных скоростей)

- **A** Изменения базисной скорости (базис-болюс)
- $\mathbb{C}^{\mathbb{C}}$ Изменения базисной скорости (с обозначением, на графике тренда)
- Временное увеличение базисной скорости  $\mathcal{N}_\mathrm{b}$
- Временное уменьшение базисной скорости  $\overline{\mathbf{v}}$
- Активная базисная скорость (в долгосрочном обзоре)

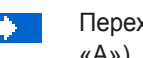

- Переход к указанному базисному профилю (например «А»)
- Переход от одного указанного базисного профиля  $\bullet$  . (например «А») к другому указанному базисному профилю (например «В»)
- Сумма базисный инсулин + болюсный инсулин в день 44.
	- Стандартный болюс  $\mathbf{I}$
	- 4 Дискретный (с прокруткой) болюс
	- Продленный болюс  $\Box$
	- Многоволновый болюс  $\mathbf{h}$
	- Заполнить катетер D<sub>1</sub>
	- **H4** Отвести поршень назад (для смены ампулы)
	- F
- Запустить инсулиновый дозатор
- Остановить инсулиновый дозатор

## **4.5 Инсулиновый дозатор: Содержание отчета**

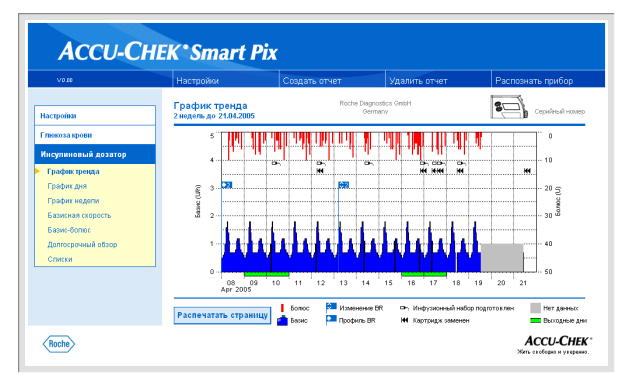

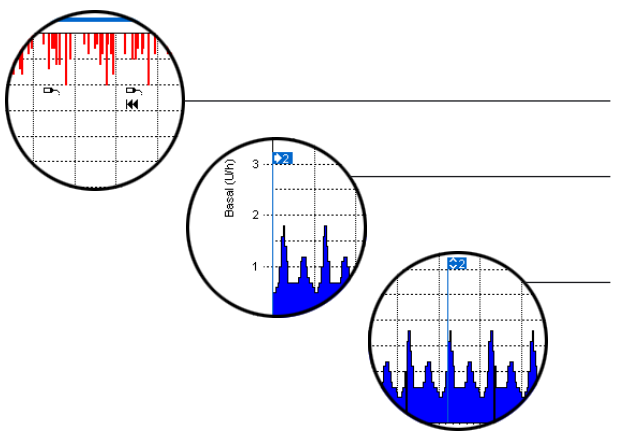

## **График тренда**

Этот анализ показывает изменения дозировки инсулина на протяжении выбранного периода времени. На горизонтальную ось (Х) нанесены обозначения дня или месяца, а на вертикальную ось (Y) – соответствующие дозы инсулина.

Внизу находится график базисной скорости, вверху показаны отдельные болюсы. На левую ось Y (снизу вверх) нанесена шкала базисной скорости, на правую ось Y (сверху вниз) – шкала болюсов.

Дозы чистого инсулина сопровождаются дополнительной информацией о событиях. Этими событиями могут быть:

- События дозатора (в данном случае: черные значки на графике)
- Изменение базисного профиля (в данном случае: голубой флажок обозначает переход на базисный профиль 2)
- Изменения базисной скорости (в данном случае: базисный профиль 2).

Значения различных символов поясняются (кратко) в столбце комментариев, а также подробно на стр. 4-18.

Как и в отчетах об уровне глюкозы в крови, нерабочие дни (субботы и воскресенья) выделяются зеленой маркировкой на горизонтальной оси.

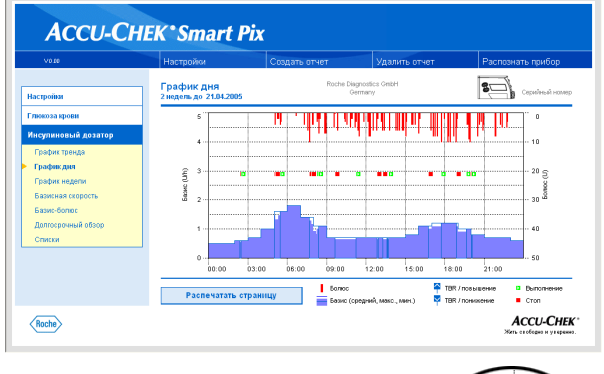

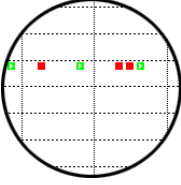

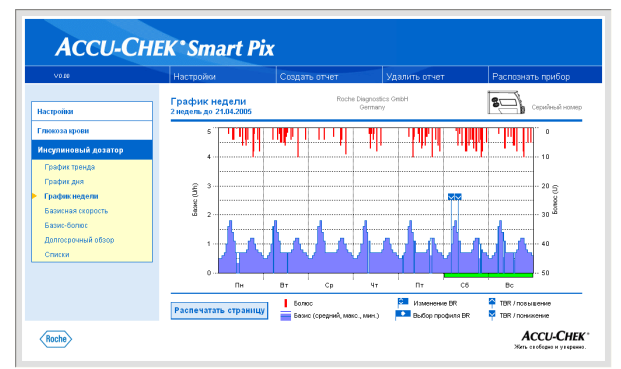

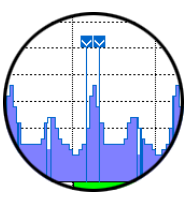

Помимо базисных скоростей и болюсов график содержит информацию об изменениях базисной скорости и о выборе базисных профилей.

## **График дня**

Эта форма представления данных (как и в случае с глюкозой в крови) призвана упростить и облегчить нахождение и отображение характерных, ежедневно повторяющихся закономерностей и схем. Все данные накладываются на 24-часовую сетку. При этом легко прослеживаются, например, частые изменения базисной скорости вручную в определенные моменты времени, что позволяет более точно скорректировать базисную скорость.

Средняя базисная скорость передается сплошной закраской синим цветом, максимальная и минимальная базисная скорости в соответствующее время суток – тонкой синей линией.

Помимо базисных скоростей и болюсов график содержит информацию о включении и выключении инсулинового дозатора, а также о временных изменениях базисной скорости.

## **График недели**

И эта форма представления данных (аналогично графику дня) призвана упростить и облегчить выявление характерных, повторяющихся закономерностей и схем (например, повторяющиеся изменения базисной скорости), но не в течение одного дня, а в зависимости от дня недели.

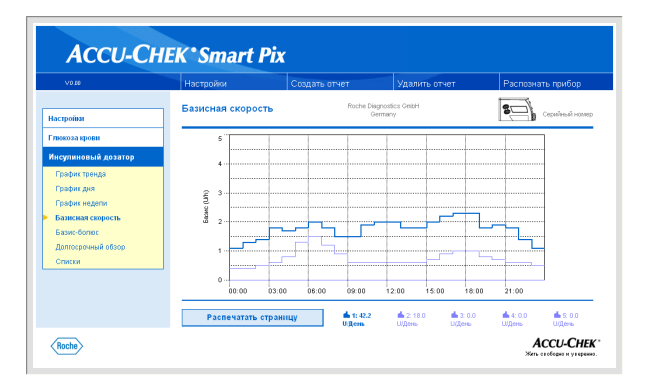

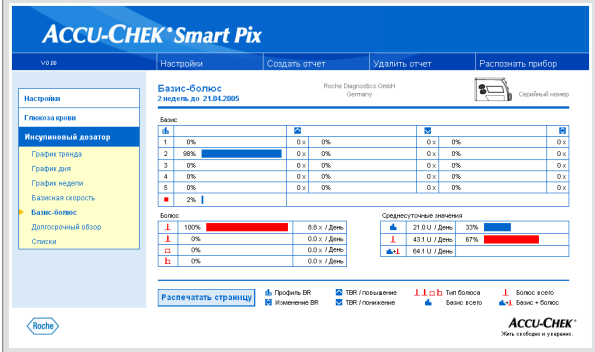

## Базисная скорость

Эта форма представления данных позволяет легко сравнить базисные (базальные) скорости, установленные в инсулиновом дозаторе в момент передачи данных. Текущая базисная скорость выделяется жирной синей линией. Под графиком указаны общие суточные дозы соответствующих профилей, текущая базисная скорость также выделена цветом.

## Базис-болюсная схема

Таблица Базис-Болюс (Basal-Bolus) отображает (абсолютную и относительную) частоту использования определенного базисного профиля или определенного типа болюса.

## **Базис**

Здесь, в частности, легко определить, как часто пользователь вручную изменял базисную скорость определенного базисного профиля и как долго (в процентном отношении) это изменение продолжало действовать. Частые изменения базисной скорости пользователем и/ или длительные периоды действия измененных вручную базисных скоростей могут указывать на то, что необходима принципиальная корректировка.

В последнем столбце отображается число случаев перепрограммирования каждой базисной скорости. Ради полноты информации в таблице Базис указаны также периоды, в течение которых инсулиновый дозатор не работал.

## Болюс

Эта таблица отображает как (относительную) частоту применения определенных болюсов, так и их среднесуточное количество.

## Среднесуточные значения

Здесь представлены средние базисные и болюсные значения, а также их обшее процентное соотношение.

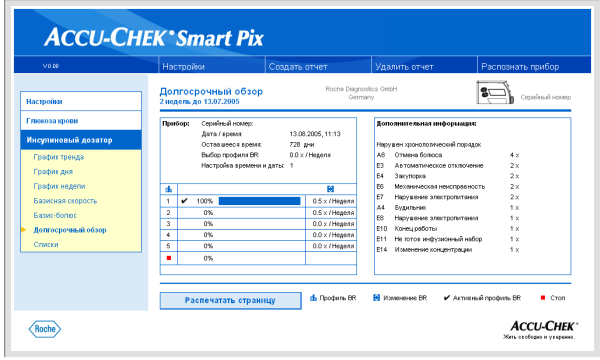

## **Долгосрочный обзор**

Элемент отчета *Долгосрочный обзор* содержит общую и статистическую информацию по импортированным значениям. Период времени этого анализа может отличаться от периодов других анализов, поскольку анализируются только полные недели (до 12). В обзор входят (в порядке отображения):

#### *Заглавие анализа*

- **Период анализа**: период времени (в зависимости от настройки) с самой последней датой.
- Инсулиновый дозатор (символ): соответствующий инсулиновый дозатор (помпа) и его серийный номер.

## *Прибор*

- **Серийный номер**: серийный номер инсулинового дозатора (помпы).
- **Дата/время**: настройка даты и времени инсулинового дозатора в момент передачи данных.
- **Оставшееся время**: остаточный ресурс работы инсулинового дозатора.
- **Выбор профиля BR**: (недельная) частота переключений инсулинового дозатора на другой базисный профиль.
- **Настройка времени и даты**: частота изменений настройки времени и даты (например, в связи с переходом на летнее время, сменой часовых поясов при дальних поездках и т.д.).

В таблице указано процентное соотношение определенных базисных профилей (а также указаны периоды, в течение которых инсулиновый дозатор не работал). Текущий базисный профиль выделен «галочкой»  $\blacktriangleright$ .

## *Дополнительная информация*

Дополнительной информацией являются сообщения об ошибках и предупреждающие сообщения (а также их количество), записанные в память инсулинового дозатора.

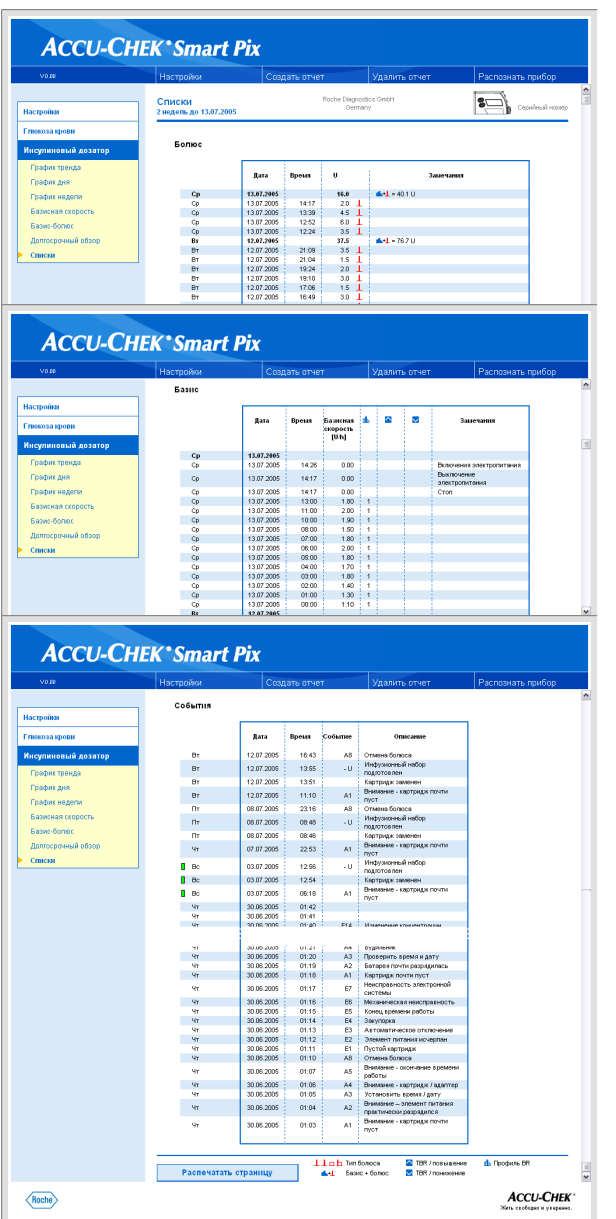

## **Списки**

В виде списков отображаются информационные сводки *Болюс, Базис* и События. Эти списки содержат подробные сведения о записанных в память дозатора событиях, включая дату и время.

Для просмотра всех списков пользуйтесь линейкой прокрутки изображения в окне (справа). Примеры слева даны в сокращенном виде. Для распечатки списков воспользуйтесь кнопкой *Распечатать страницу* под списком. Функция *Создать отчет* для распечатки **не** используется.

#### 5 Диагностика и устранение неисправностей

Иногда возможны ситуации, в которых отчет не генерируется или не распечатывается или же возникают иные проблемы. В большинстве случаев устранить эти неисправности можно, воспользовавшись указаниями ниже. Если решить проблему тем не менее не удается, просим Вас обратиться в Информационный центр по телефону 8-800-200-88-99

#### $5.1$ Неисправности без появления сообщений

Система Акку-Чек Смарт Пикс не отображается в качестве диска (внешнего носителя данных) на ПК:

- Убедитесь в том, что Ваш ПК или Ваша операционная система соответствует системным требованиям Акку-Чек Смарт Пикс (см. стр. 2-1).
- Убедитесь в том, что штекер USB правильно  $\bullet$ вставлен в соответствующий разъем ПК.
- $\bullet$ Если и после этого система Акку-Чек Смарт Пикс не отображается в качестве диска (внешнего носителя данных), вставьте штекер USB в другой разъем USB Вашего компьютера (можно также использовать разветвитель USB или вместо разъема USB на задней стенке компьютера гнездо на передней панели или наоборот).

Если дисплей прибора Акку-Чек Смарт Пикс вообще не включается и все попытки установить связь с ПК не приводят к положительному результату, попробуйте подключить прибор к другому компьютеру. Если и в этом случае прибор не включается, то он, вероятно, неисправен. О неисправности прибора свидетельствует также некорректная работа световых индикаторов (мигает световой индикатор в центре дисплея), не имеющая отношения к передаче данных. Обратитесь, пожалуйста, в Информационный центр по телефону 8-800-200-88-99.

## **5.2 Индикация ошибок прибором**

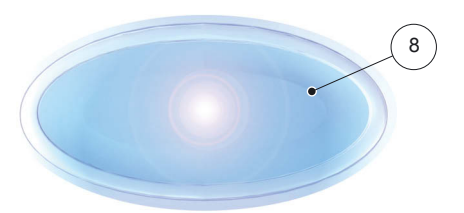

Сигналом возможной ошибки (например, во время приема данных) служит мигание центрального светового индикатора **8** на дисплее прибора Акку-Чек Смарт Пикс.

Устранить проблему можно следующим образом:

- Щелкните по кнопке *Распознать прибор* в окне браузера. Прибор должен переключиться в режим сканирования, т.е. активного поиска глюкометров и инсулиновых дозаторов, о готовности к приему данных будет свидетельствовать медленное мигание индикатора в центре дисплея.
- Если устранить проблему тем не менее не удается, отсоедините прибор Акку-Чек Смарт Пикс от компьютера, а затем снова подсоедините его к компьютеру. Возможное появление сообщения Windows об удалении носителя данных не оказывает влияния на работу системы.

Повторите попытку передачи данных.

При повторном появлении индикации ошибки проверьте следующее:

- Правильно ли подготовлен к передаче данных измерительный прибор (глюкометр или инсулиновый дозатор)? Информацию о подготовке прибора Вы найдете в разделе 3.
- Нет ли препятствий для оптического контакта (между инфракрасными портами)? Достаточно ли близко друг от друга расположены приборы?
- Нет ли световых помех (яркий солнечный свет)?

Сообщения об ошибках в связи с передачей данных не означают неисправности системы Акку-Чек Смарт Пикс, но свидетельствуют о нарушении коммуникации между приборами. Причиной нарушения может быть глюкометр или инсулиновый дозатор.

# **6 Техобслуживание**

**6.1 Чистка прибора Акку-Чек Смарт Пикс**

Перед чисткой отсоедините прибор Акку-Чем Смарт Пикс от компьютера. Пользуйтесь тканью, слегка смоченной чистящим средством. Не допускайте попадания жидкости внутрь прибора.

К сведению медицинского персонала: соблюдайте принятые санитарные нормы и правила профилактики внутрибольничных инфекций.

## **6.2 Утилизация**

Не подлежащий дальнейшему применению или ремонту прибор требует утилизации в соответствии с действующими нормами и правилами. Информацию по правильной утилизации прибора Вы можете получить в соответствующем ведомстве по месту жительства.

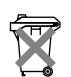

Прибор Акку-Чек Смарт Пикс подпадает под действие Директивы ЕС 2002/96/ЕС (об утилизации электрического и электронного оборудования). Прибор Акку-Чек Смарт Пикс не подлежит удалению вместе с бытовыми отходами. Для утилизации необходимо сдать прибор в пункт приема вторсырья.

Глава 6, Техобслуживание

# **7 Приложение**

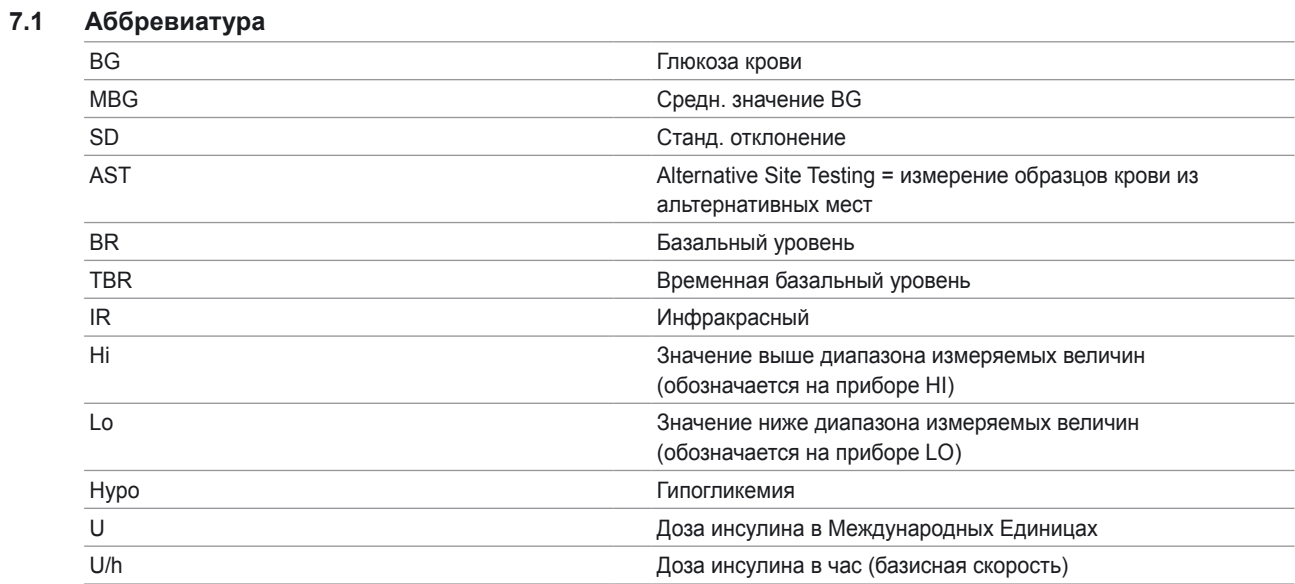

## **7.2 Технические характеристики**

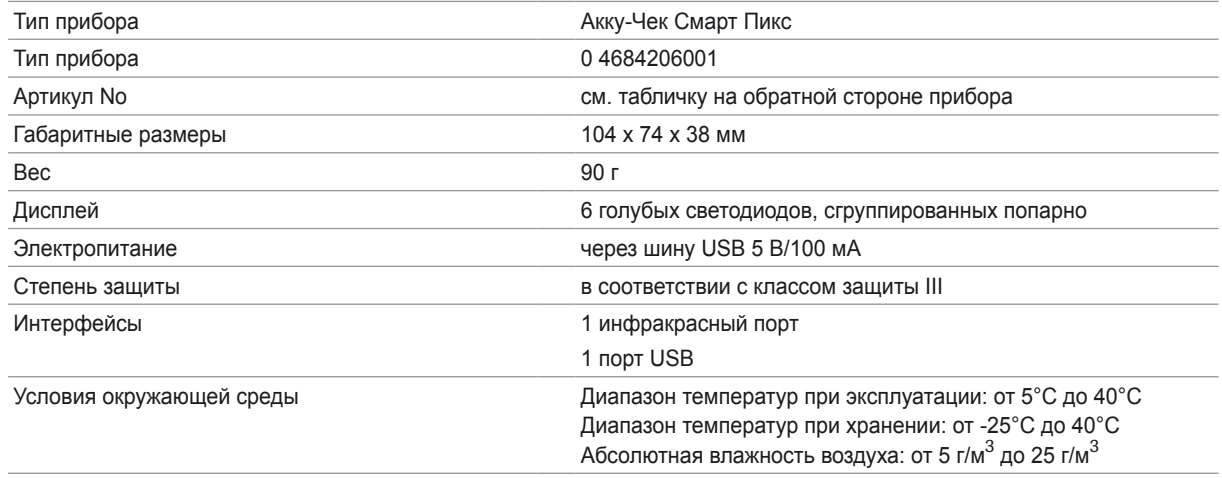

## **7.3 Условия гарантии**

Действуют гарантийные обязательства, предусмотренные национальным законодательством Вашей страны в отношении потребительских товаров.

Roche Diagnostics освобождается от всех гарантийных обязательств и иной ответственности при несоблюдении указаний и требований настоящего руководства.

#### **7.4 Консультации и ремонт**

**Консультации:** По всем вопросам в связи с пользованием прибором или предполагаемым дефектом просим обращаться в Информационный центр по телефону 8-800-200-88-99.

**Ремонт:** Просим учесть, что все ремонтные работы, изменения настройки и другие модификации прибора Акку-Чек Смарт Пикс допускается выполнять лишь лицам, официально уполномоченным компанией Roche Diagnostics. В связи с предполагаемым дефектом просим обратиться сначала в Информационный центр по телефону 8-800-200-88-99.

## **7.5 Aдреса компании «Рош-Диагностика»**

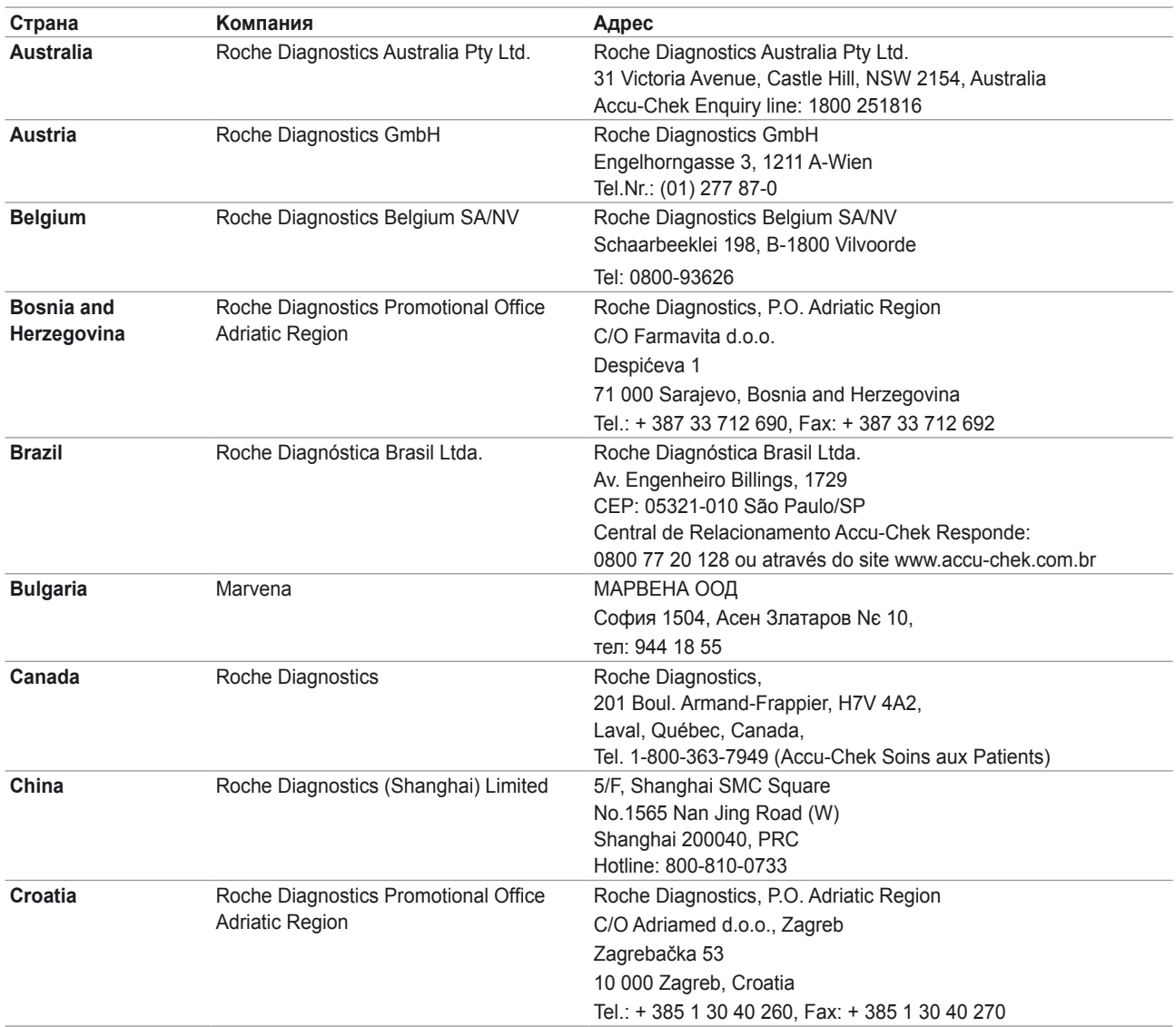

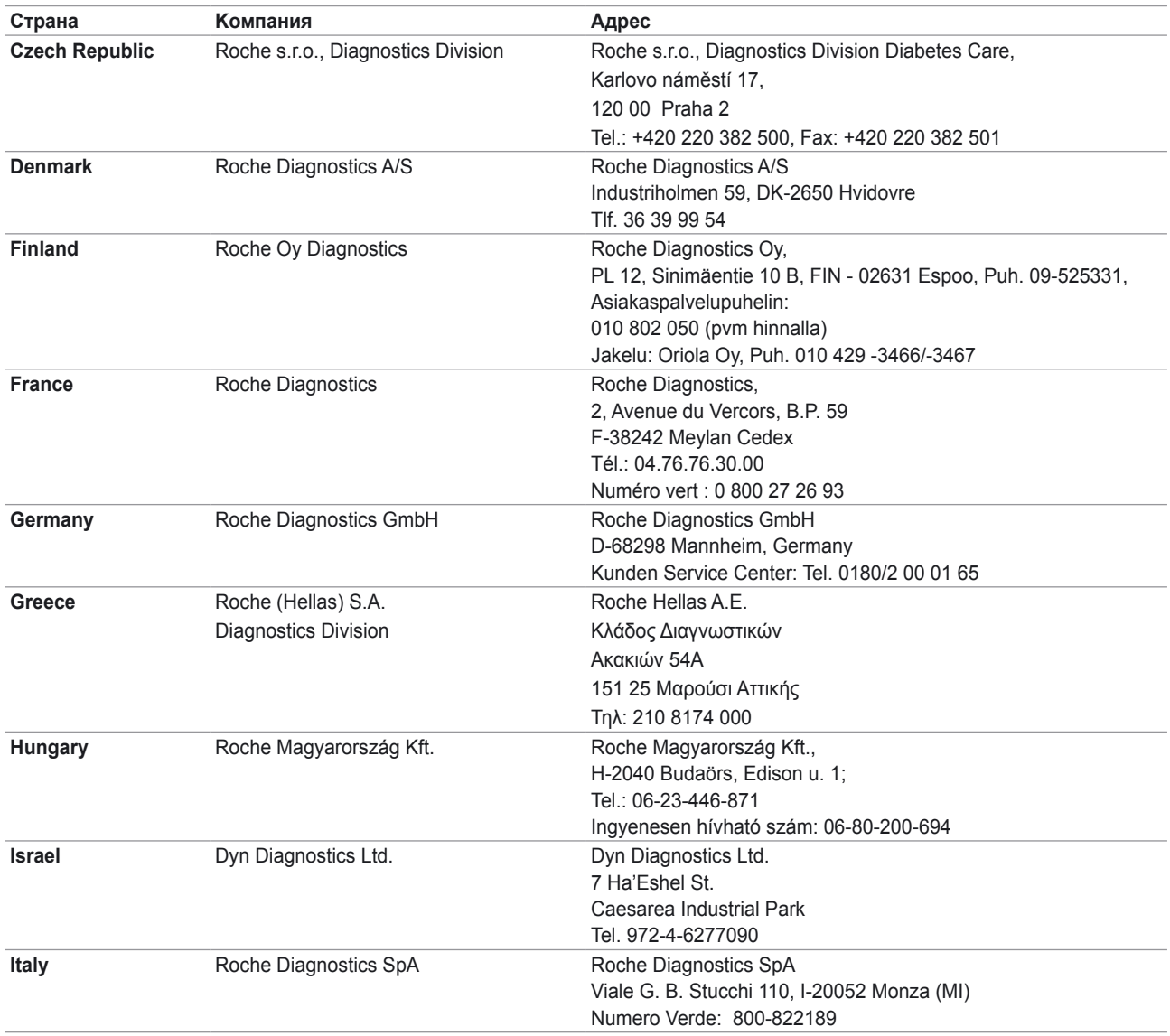

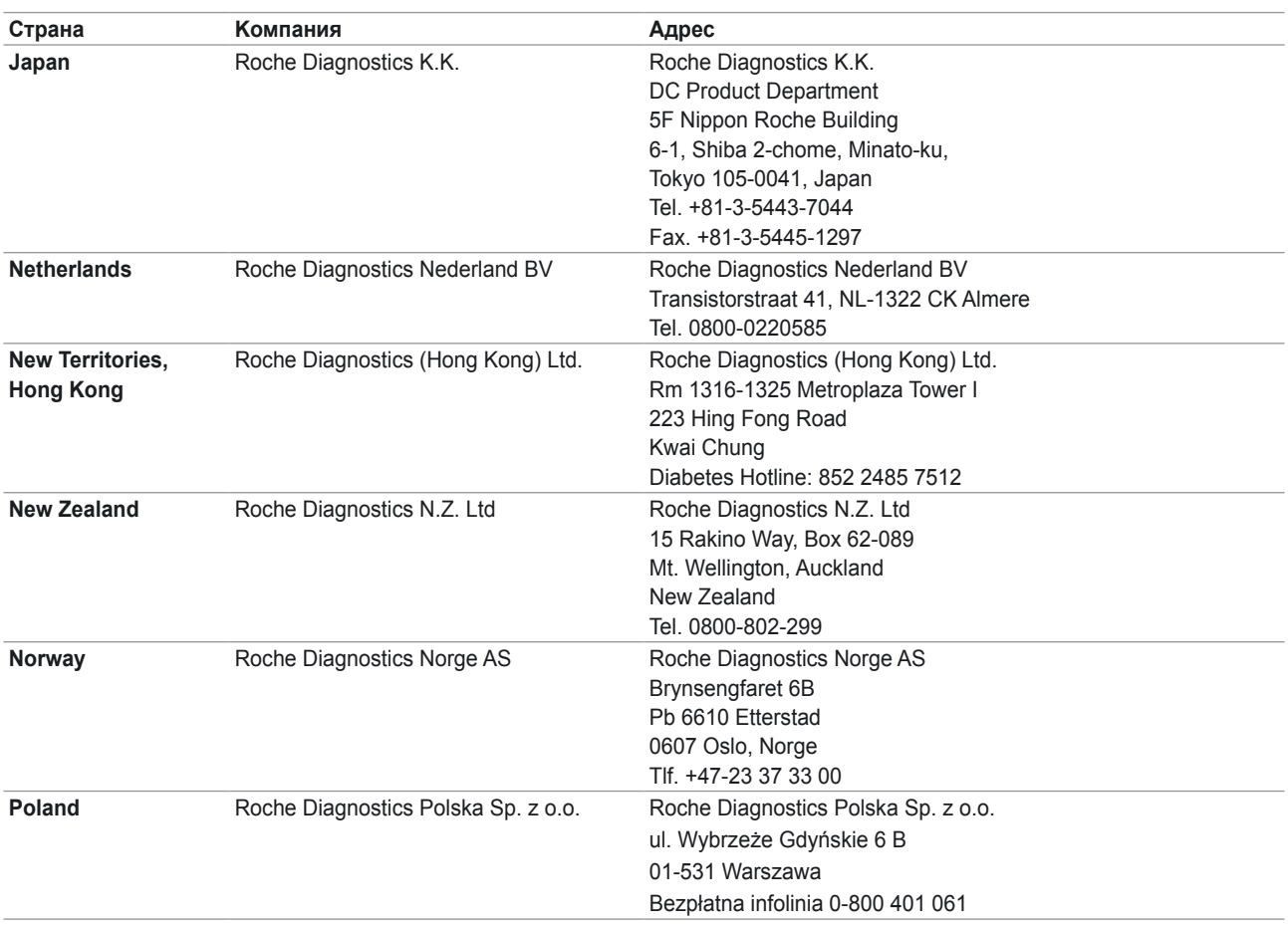

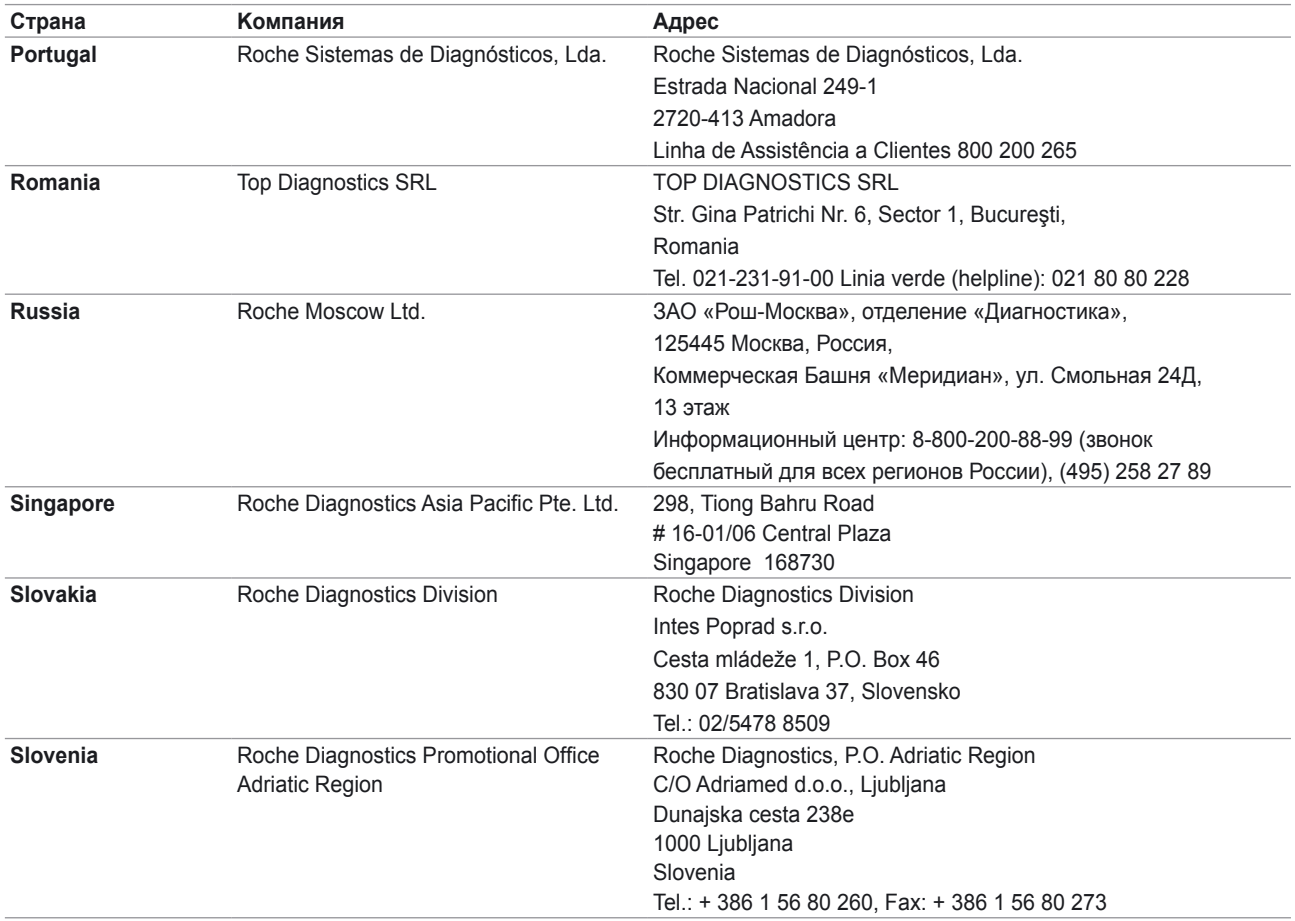

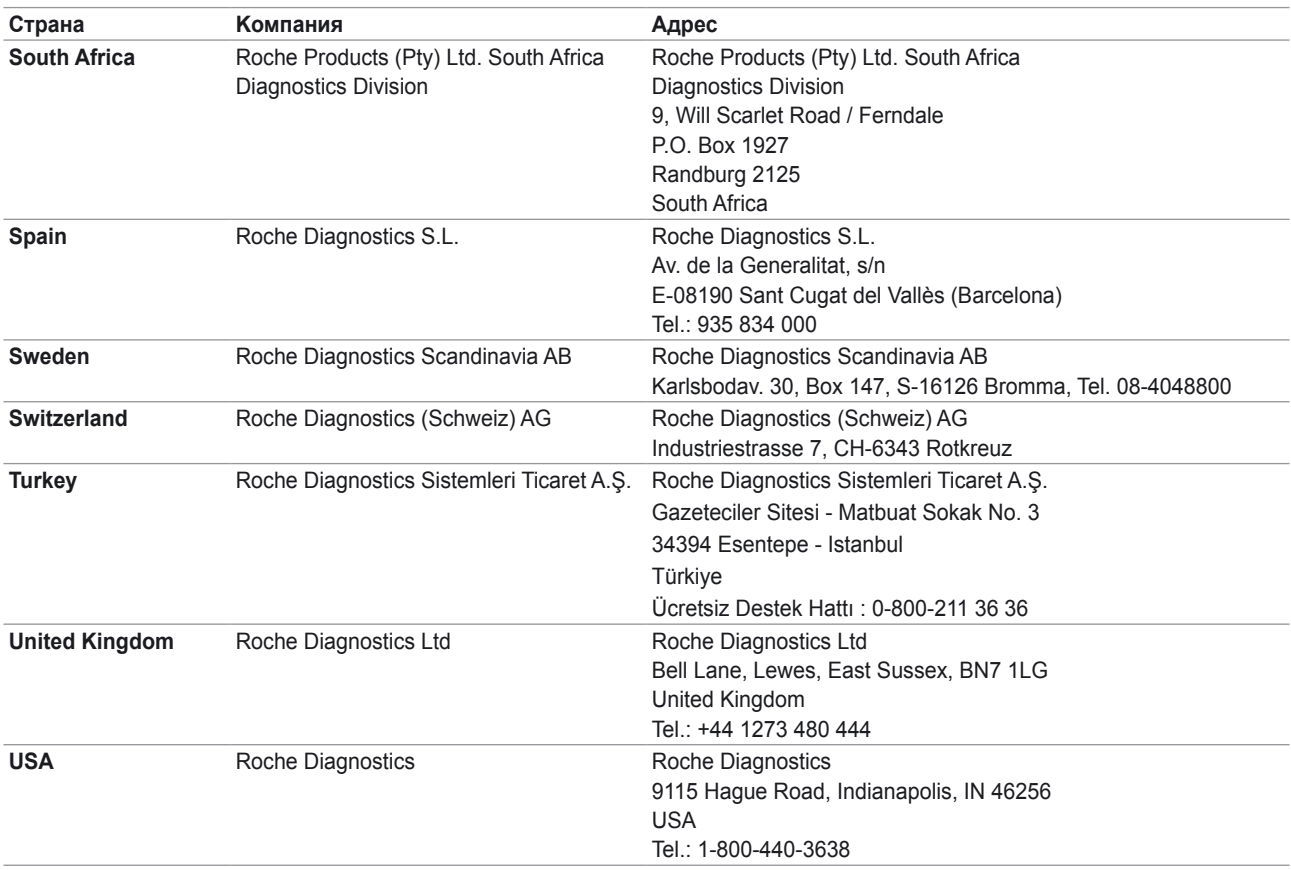

ACCU-CHEK, ACCU-CHEK AVIVA, ACCU-CHEK COMPACT, ACCU-CHEK GO, ACCU-CHEK INTEGRA, ACCU-CHEK SPIRIT, ACCU-CHEK SMART PIX, ADVANTAGE, CAMIT, DISETRONIC, D-TRONPLUS и LIVE LIFE. THE WAY YOU WANT - товарные знаки фирмы Рош.

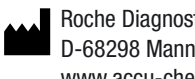

Roche Diagnostics GmbH D-68298 Mannheim, Germany www.accu-chek.co m